# **Scribus**

# **Leer Scribus - Deel 1**

Aan het einde van deze introductie in Scribus zal men in staat zijn een volwaardige publicatie te maken. Of het nou een boekje in kleur is of een zwart/wit nieuwsblad, de basishandelingen zijn hetzelfde. Dus gaan we eerst die handelingen maar eens leren.

Nu ik dit stuk schrijf, is er de nieuwste versie in de Ubuntu repositories versie 1.3.3.8, genaamd scribus-ng. En dat is dan ook precies de versie die we hier gaan gebruiken.

Alleerst starten we Scribus op...

Hier beginnen we met een nieuw document of we openen een eerder gemaakt document. In dit eerste deel van de serie spelen we wat met de meest gebruikte mogelijkheden dus we hoeven (nog) niet erg kieskeurig te zijn, kies maar voor de standaardinstellingen door op OK te drukken.

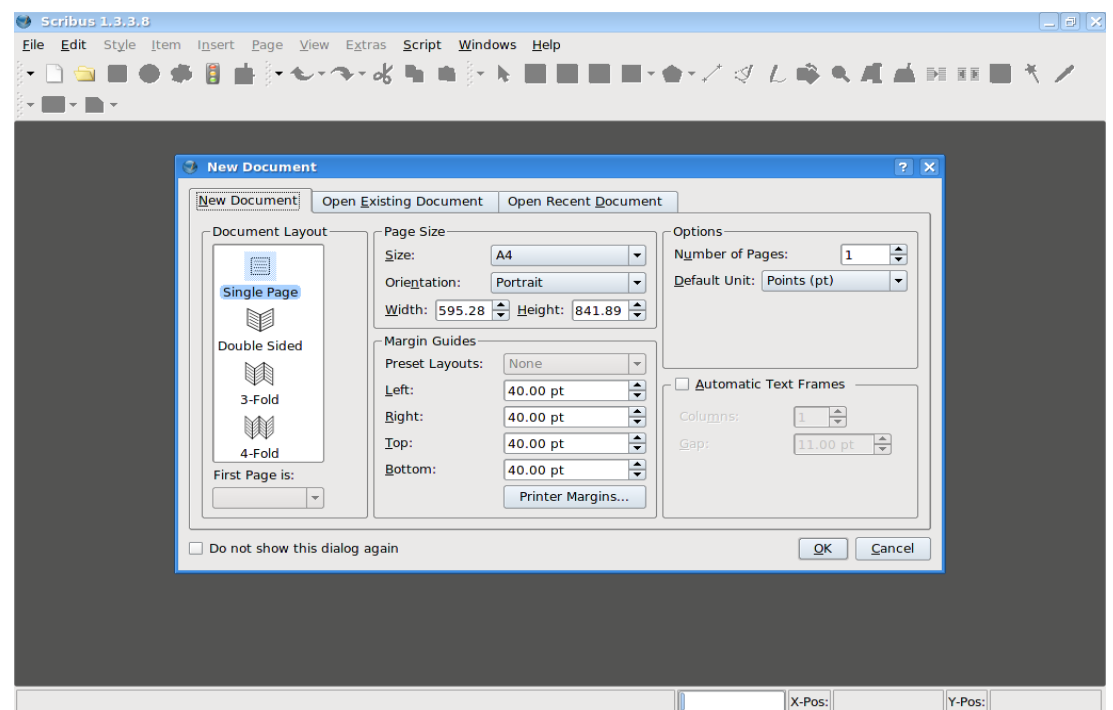

Dit is onze lege pagina, klaar om bewerkt te worden.

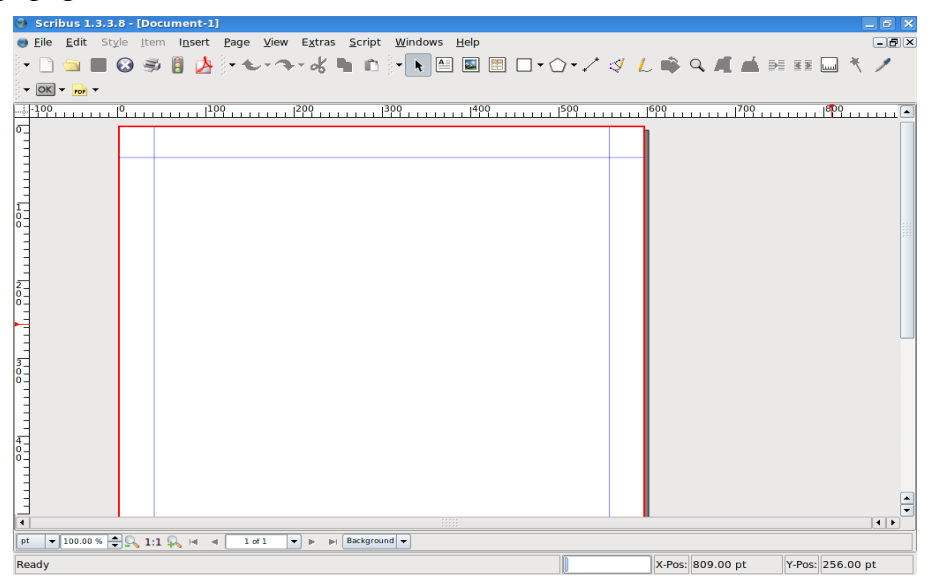

De rode lijn is de uiterste rand van de pagina. Alles buiten die rode rand zal niet worden afgedrukt. Mocht u iets buiten de blauwe lijnen zetten, dus tussen de blauwe en rode lijnen, dan loopt u het risico dat het door uw printer of wordt afgesneden of dat uw printer niet kan afdrukken in dat gebied. Beschouw ze maar als de randen die u ziet op een A4 blad.

Dus, laten we maar beginnen. Het eerste wat we nodig hebben op de pagina is een mooie koptekst. Druk maar op de knop Invoegen Tekstframe.

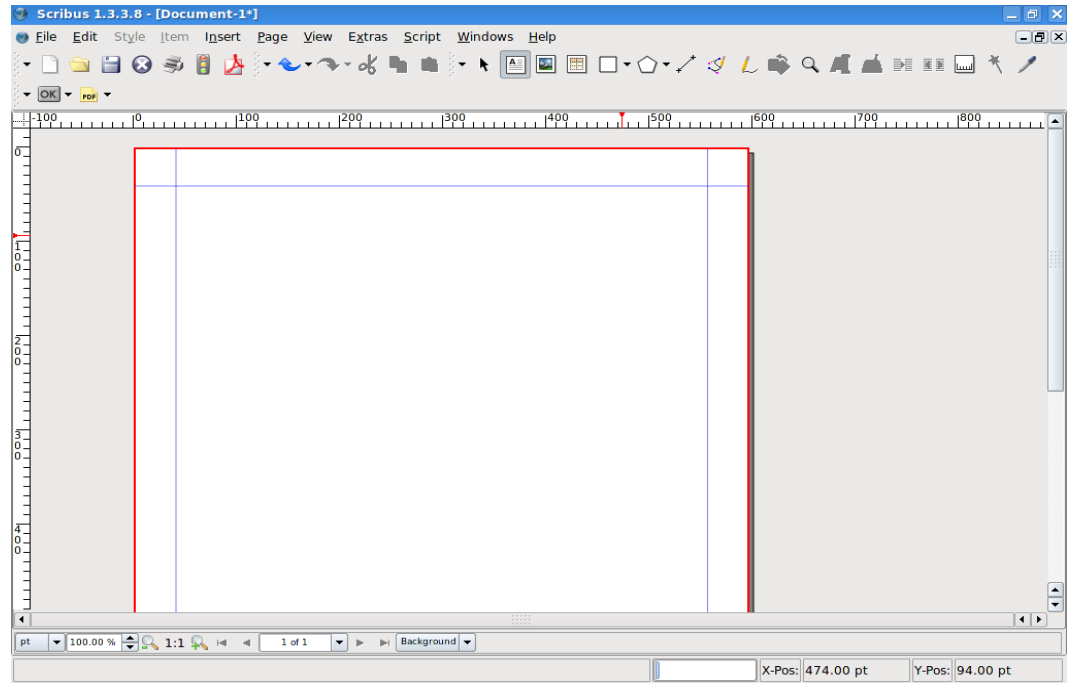

Uw muis verandert in een kleine pagina met een kruisje erin. Nu kunt u de linker muisknop indrukken en een vak tekenen op de plaats waar de tekst moet komen. Zijn de grootte en de vorm van het vak naar uw zin, dan kunt u de muisknop loslaten.

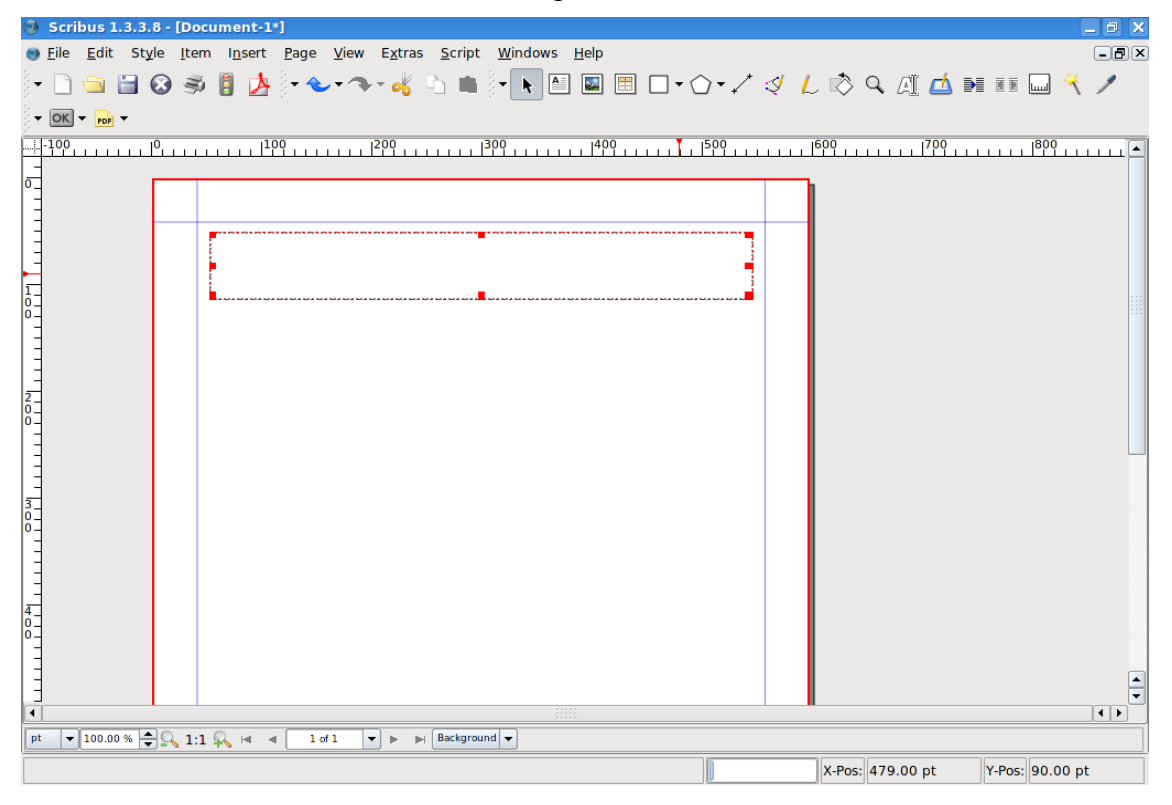

Het vak is klaar, nu de tekst.

Dubbelklik met de linkermuisknop in het tekstvak om tekst toe te voegen of te bewerken. Linksklik eén keer buiten de pagina om te stoppen met het bewerken van de tekst.

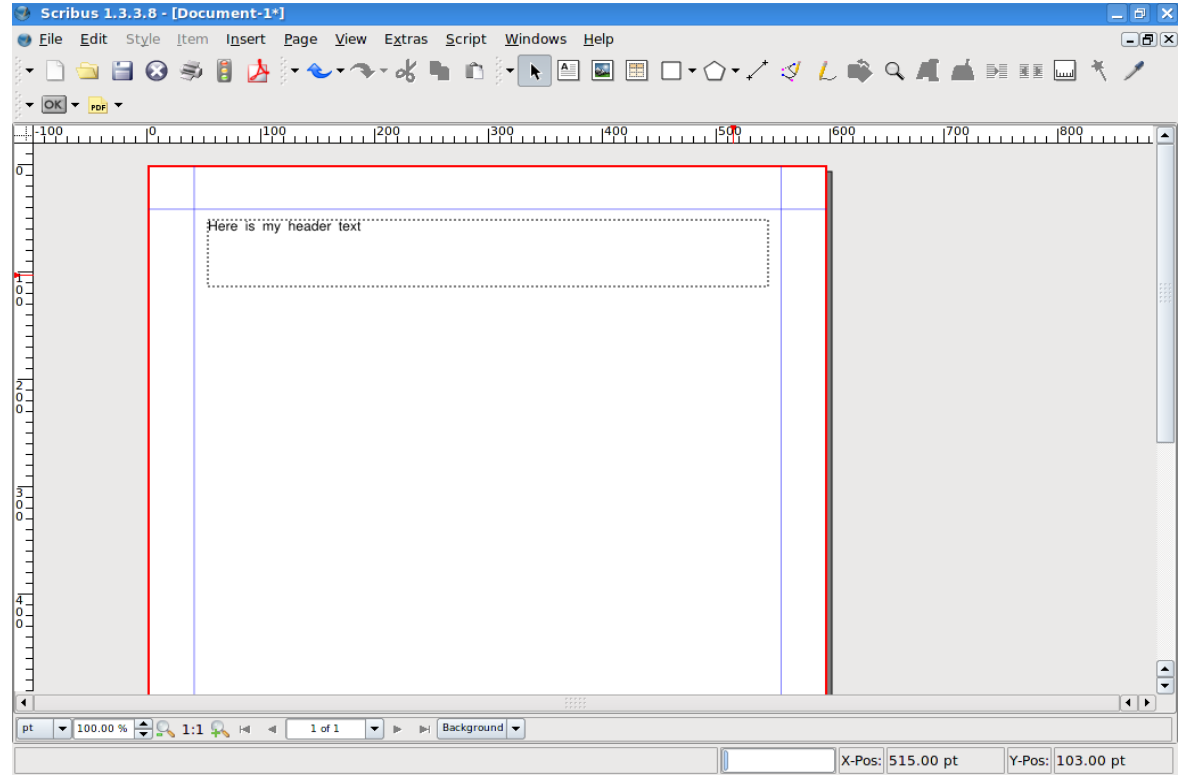

Nu gaan we de tekst verplaatsen. Klik op het Muisicoontje bovenin het scherm.

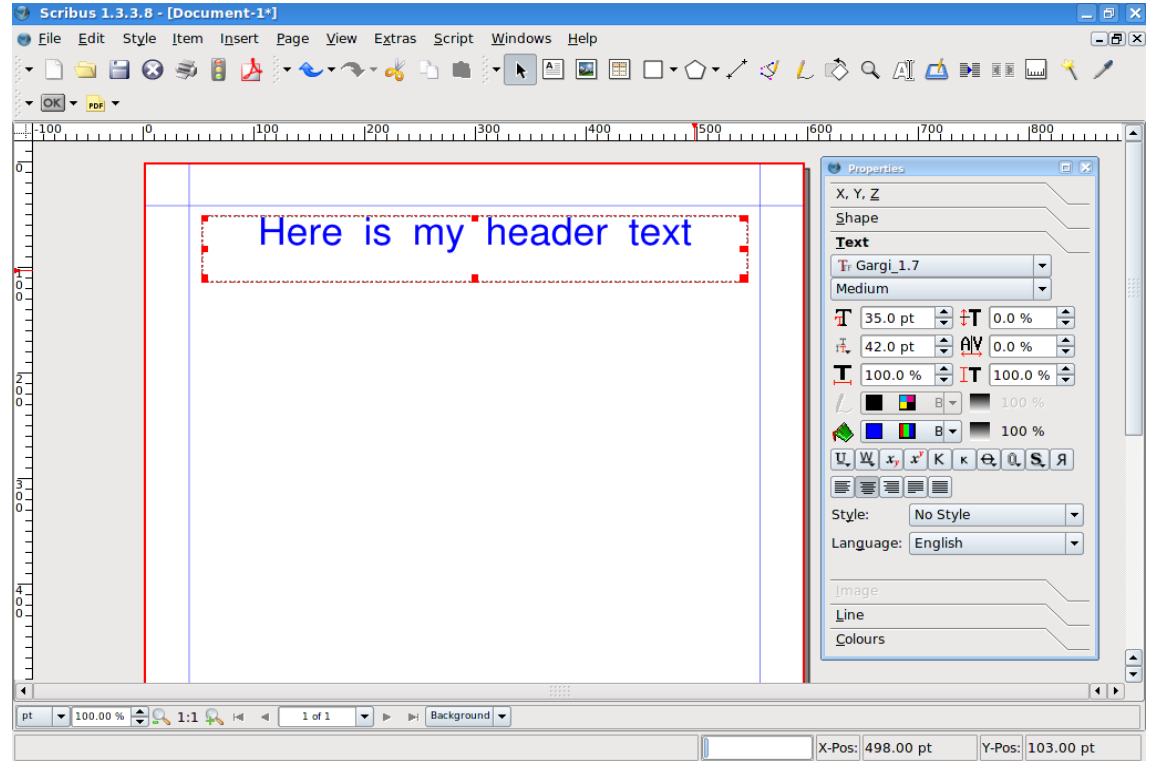

Ga dan met de muis over het tekstvak en de muis verandert in een klein handje. Houdt de linkerknop ingedrukt en beweeg nu de muis. Om het kader weer los te laten, laat u de muisknop los. Maar de tekst is een beetje te klein. We gaan naar Eigenschappen in het menu Venster (bovenin) waar we de grootte en de kleur van de tekst kunnen veranderen.

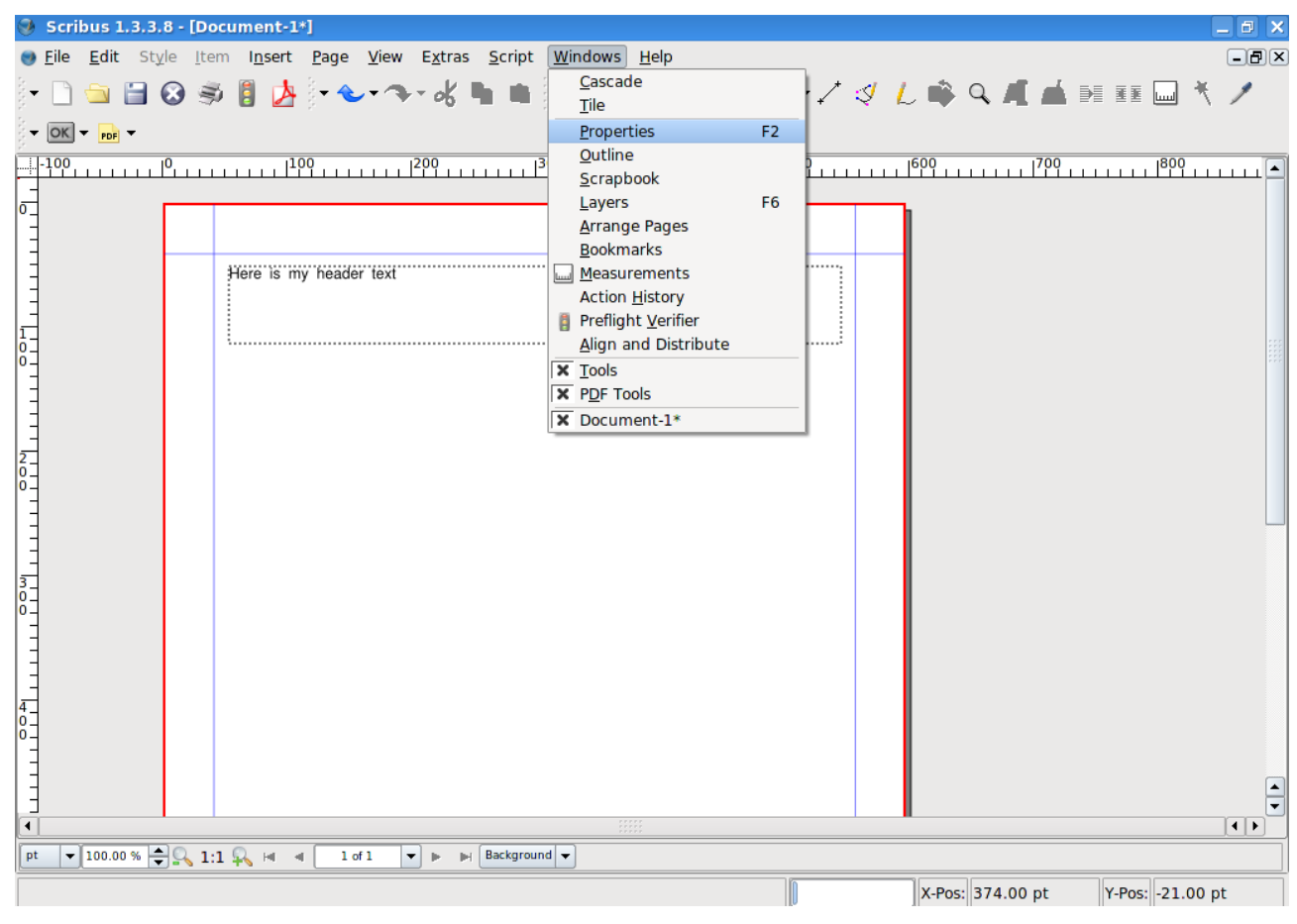

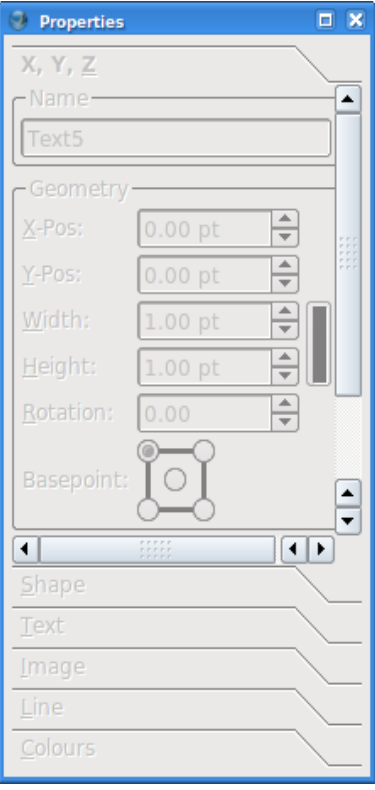

Hier staat het venster Eigenschappen. Alles is nog grijs omdat er niks is gekozen. Hebben we iets geselecteerd op een pagina, dan zullen tabbladen oplichten en dan weten we dat de instellingen bewerkt kunnen worden.

We gaan de tekst vergroten en de kleur veranderen. Links-klik een keer in het tekstvak. Het venster Eigenschappen komt dan tot leven. Klik op het Tekst-tabblad in het venster Eigenschappen.

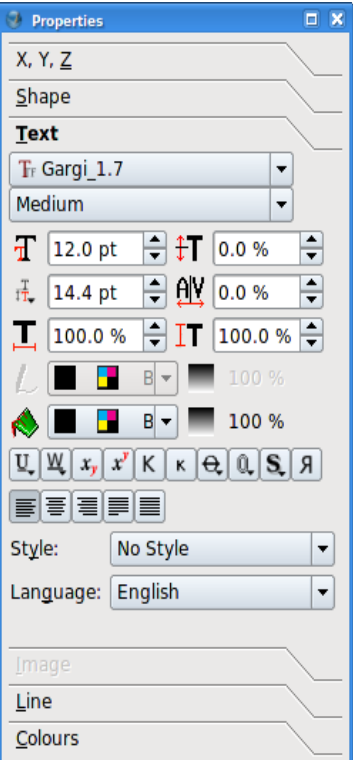

En nu begint het echt! We gaan een paar mogelijkheden uitproberen om wat meer vertrouwd te worden met het bewerken van teksten.

We vergroten eerst de tekst door meerdere keren op de pijltjes naast Tekengrootte te klikken ( zelf een waarde invullen, kan ook).

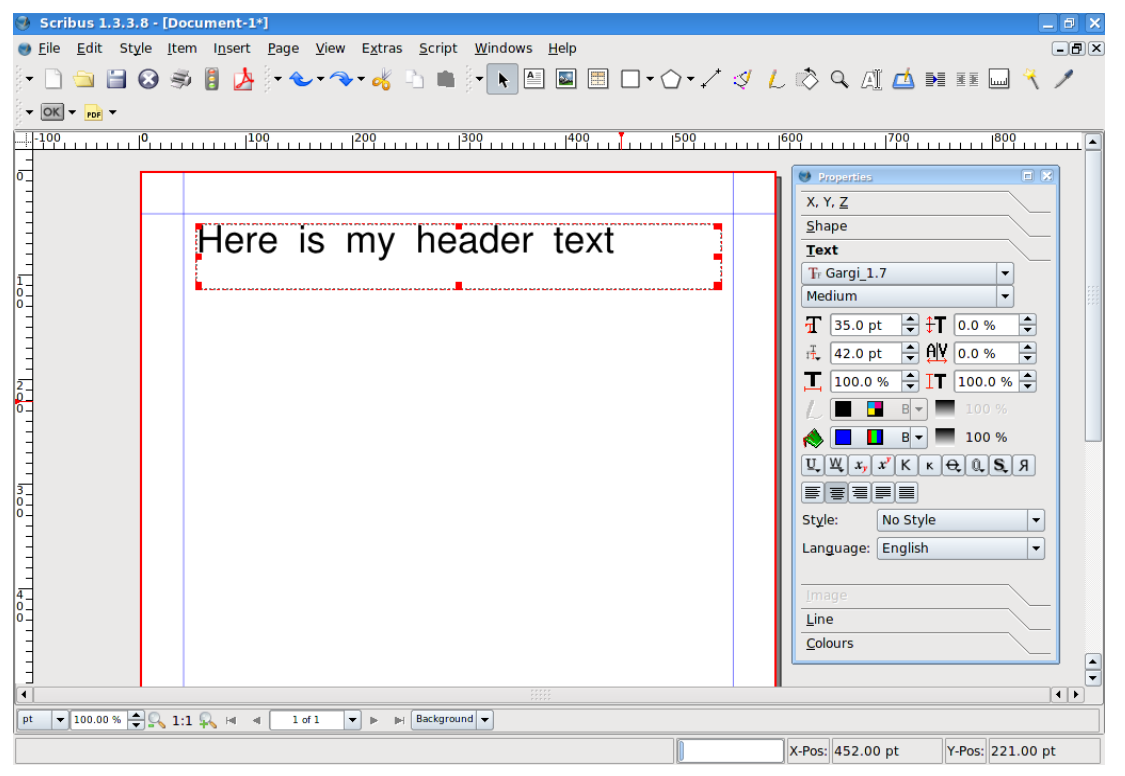

Nu gaan we de tekst in het tekstvak centreren. Klik op de knop Tekst Centreren en ziedaar....

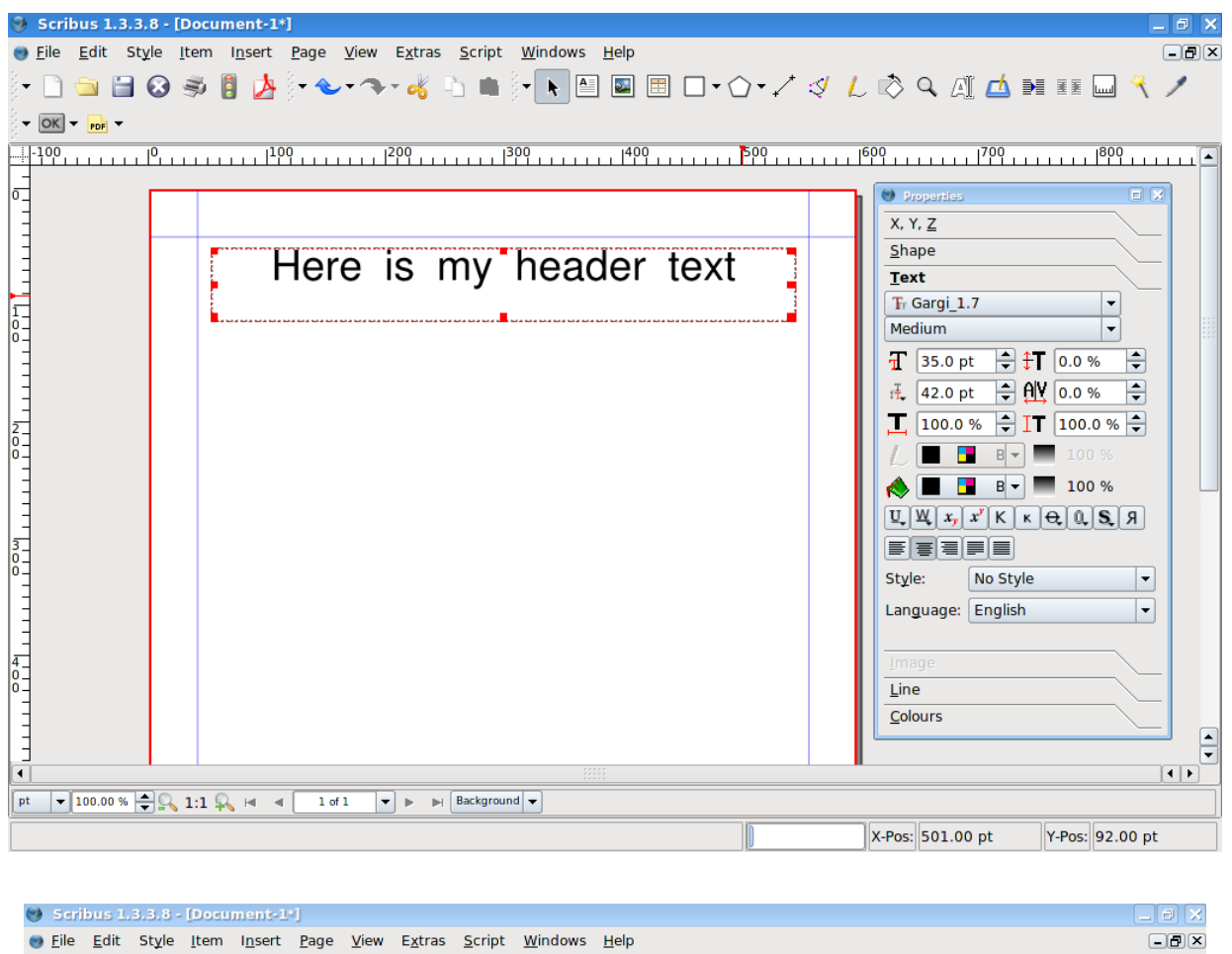

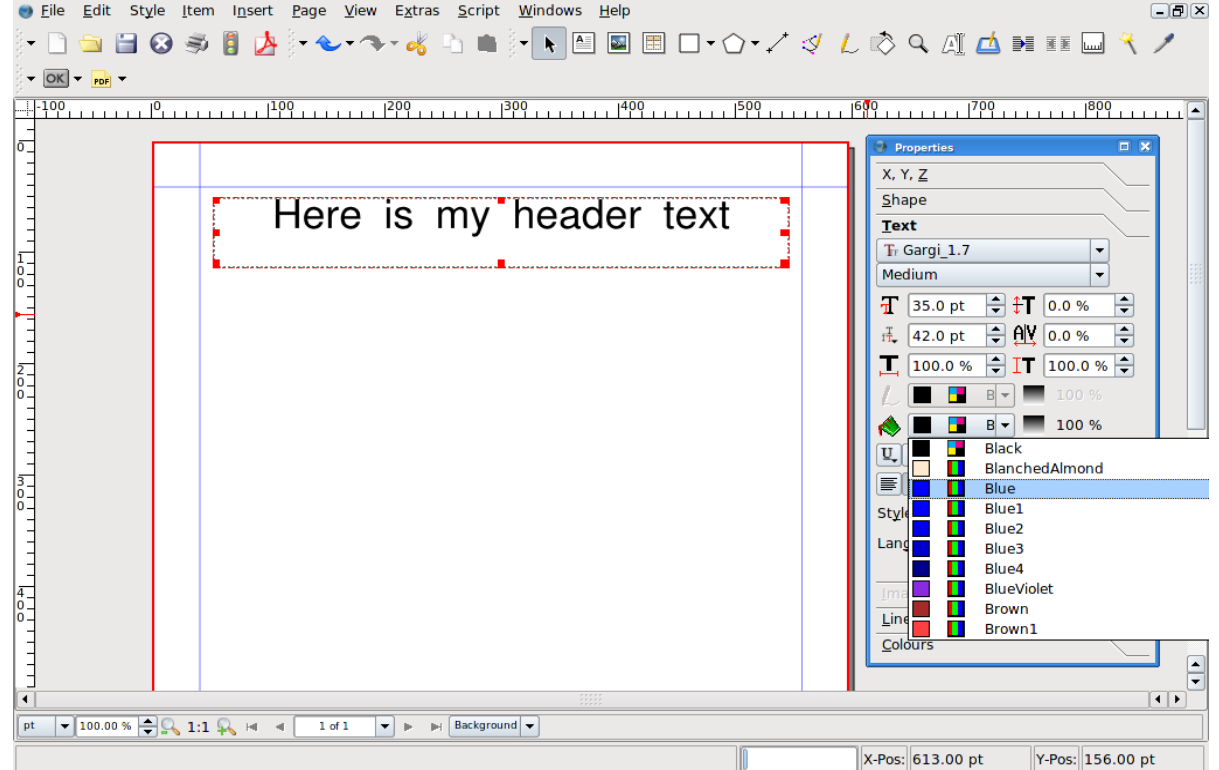

Het ziet er goed uit, maar een beetje kleur zou wonderen doen. Links-klik naast het verfemmertje. Scroll naar boven en naar beneden en links-klik op de gewenste kleur. De koptekst is zo klaar.

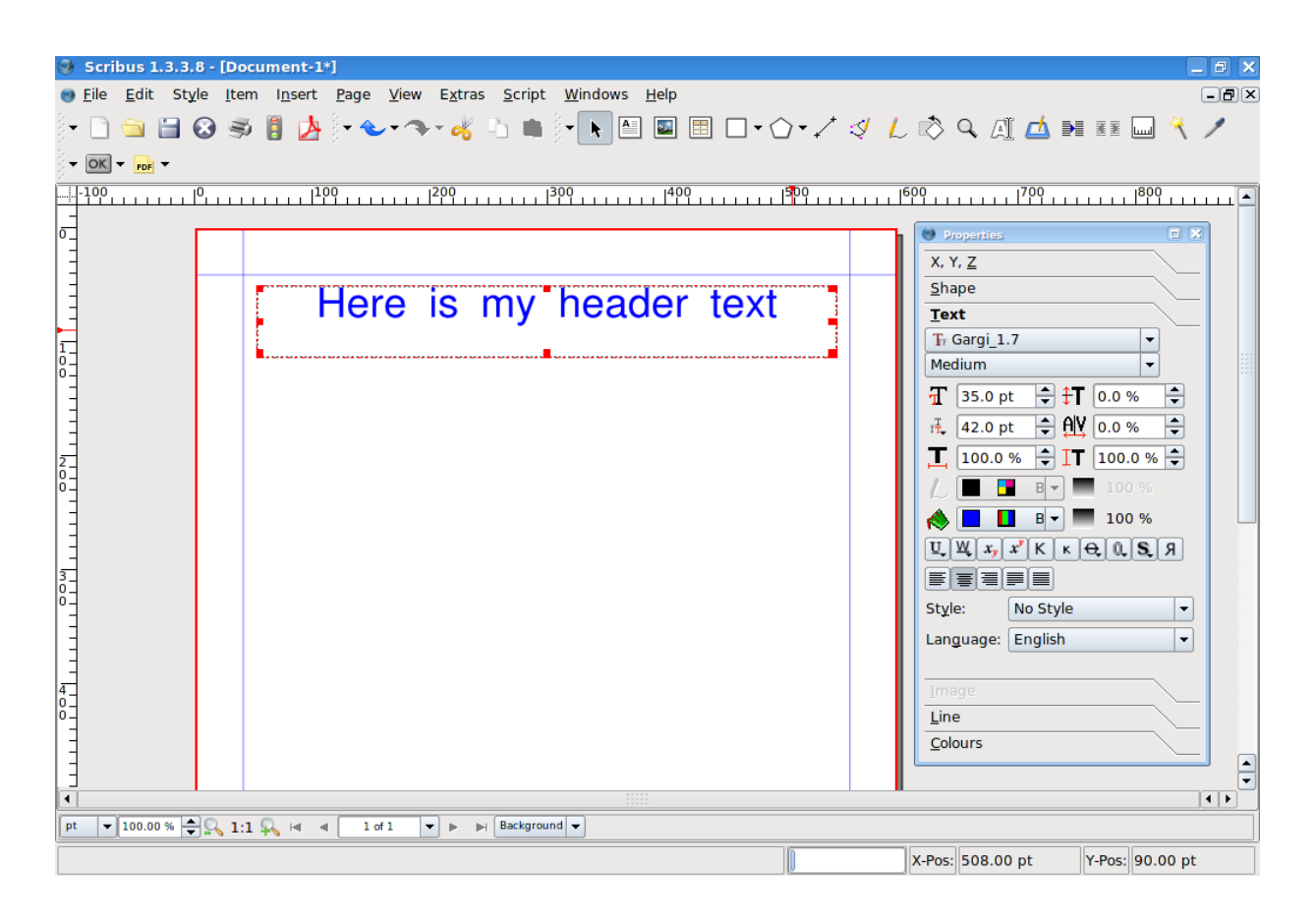

Wat volgt, is de hoofdtekst. We maken een nieuw tekstvak over de halve breedte van de pagina en tamelijk lang.

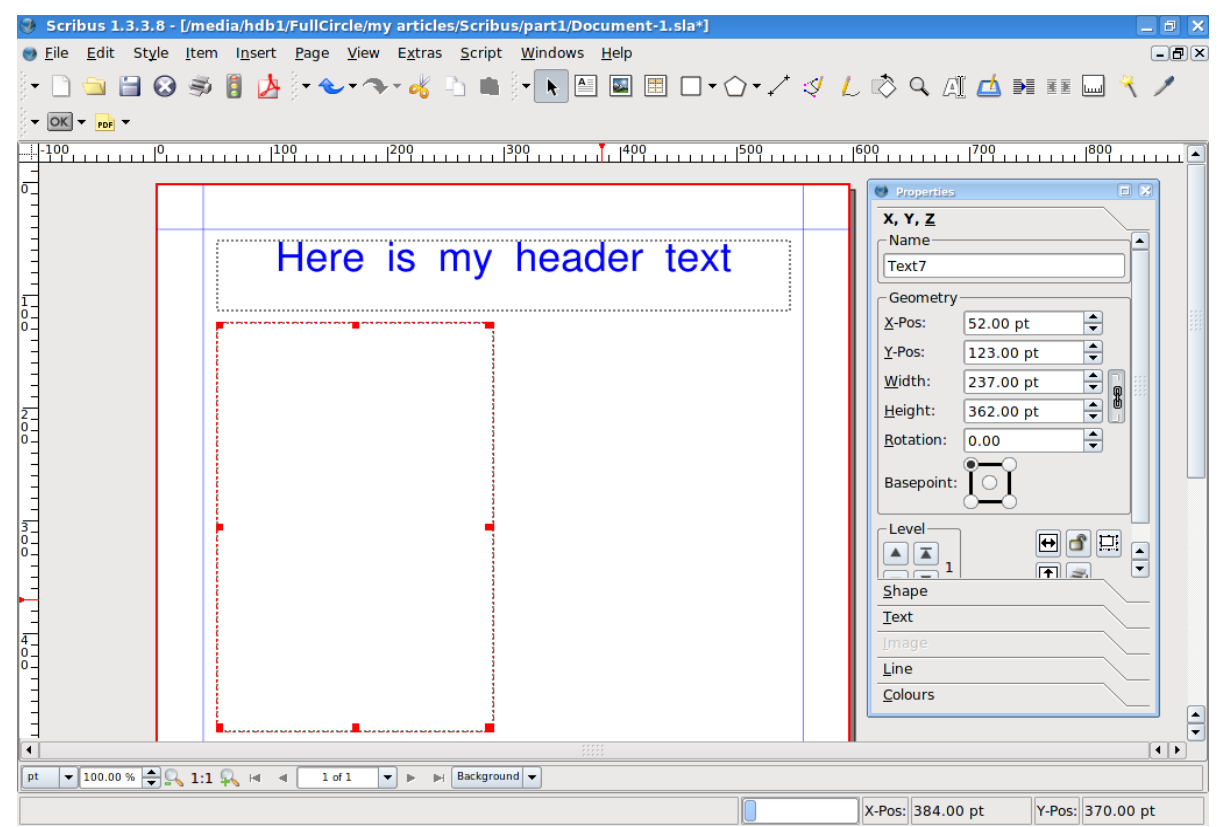

Deze keer vullen we niet zelf het tekstveld maar laten we dat Scribus doen. Ga, na het selecteren van het tekstvak, naar het menu Invoegen en klik op Voorbeeldtekst.

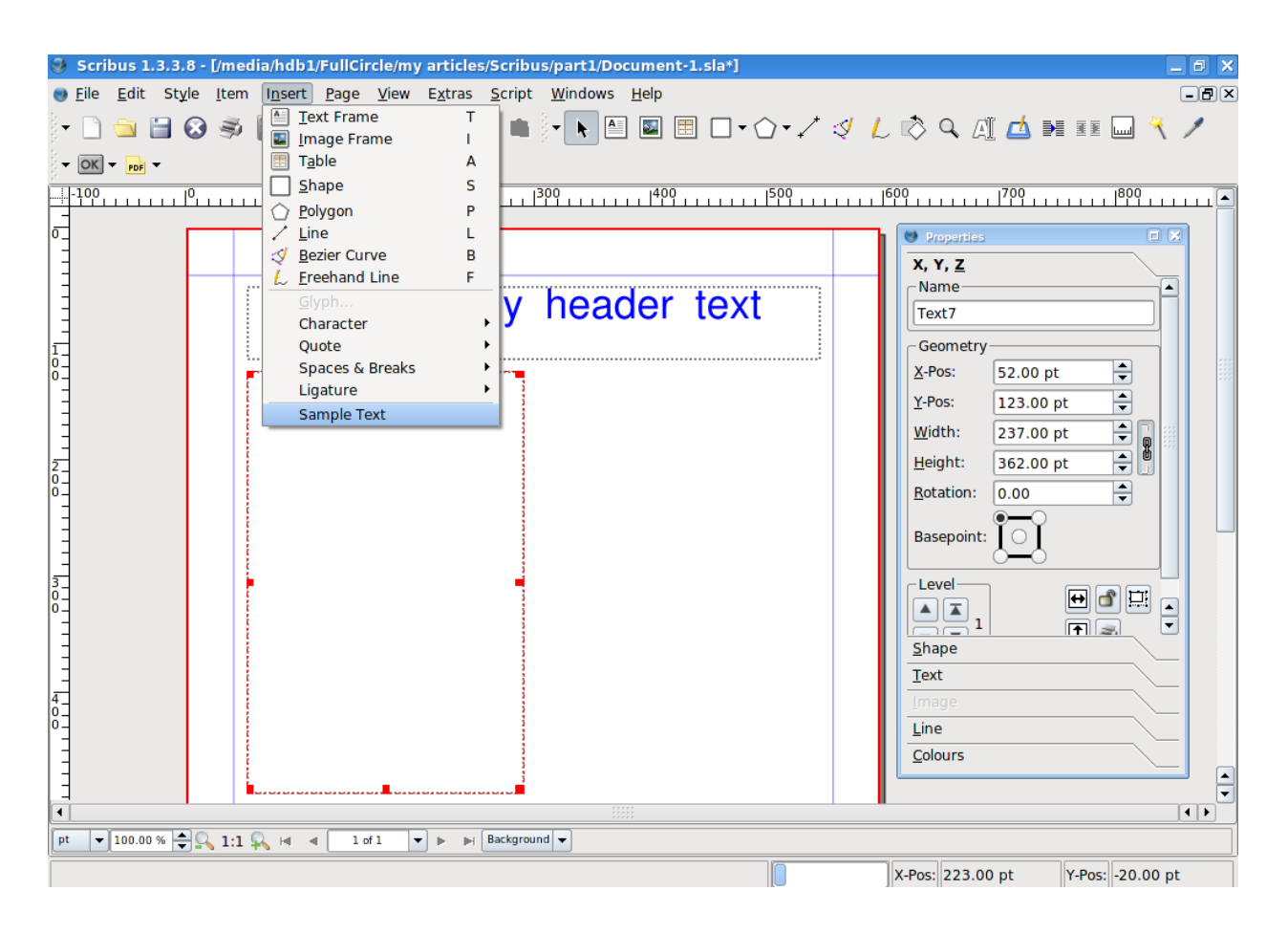

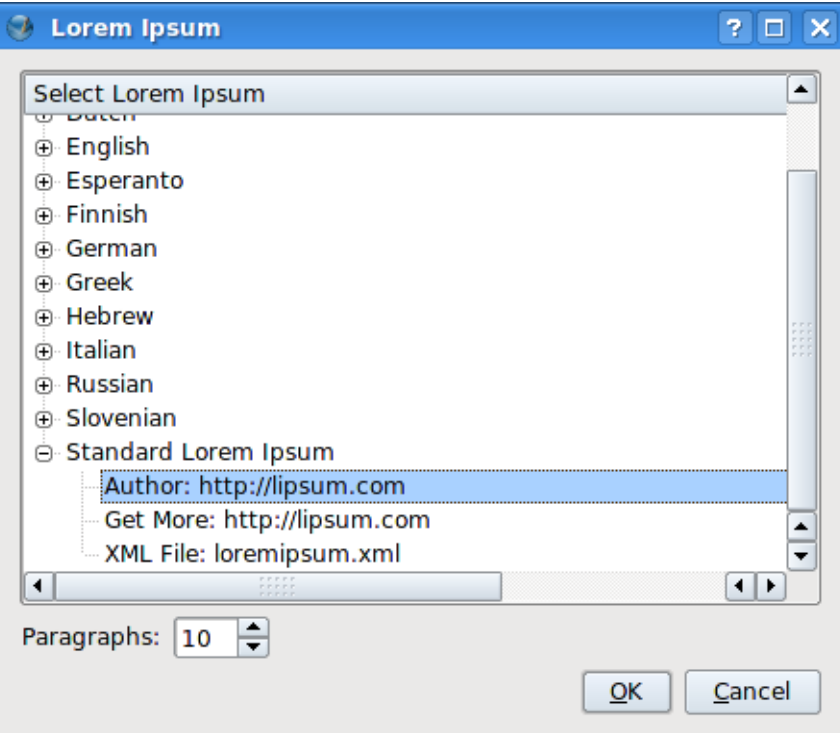

Hier kan een taal gekozen worden voor de Voorbeeldtekst en kan het aantal paragrafen worden aangegeven. Ik heb Standard Lorem Ipsum gekozen en tien paragrafen (standaard). Klik op OK.

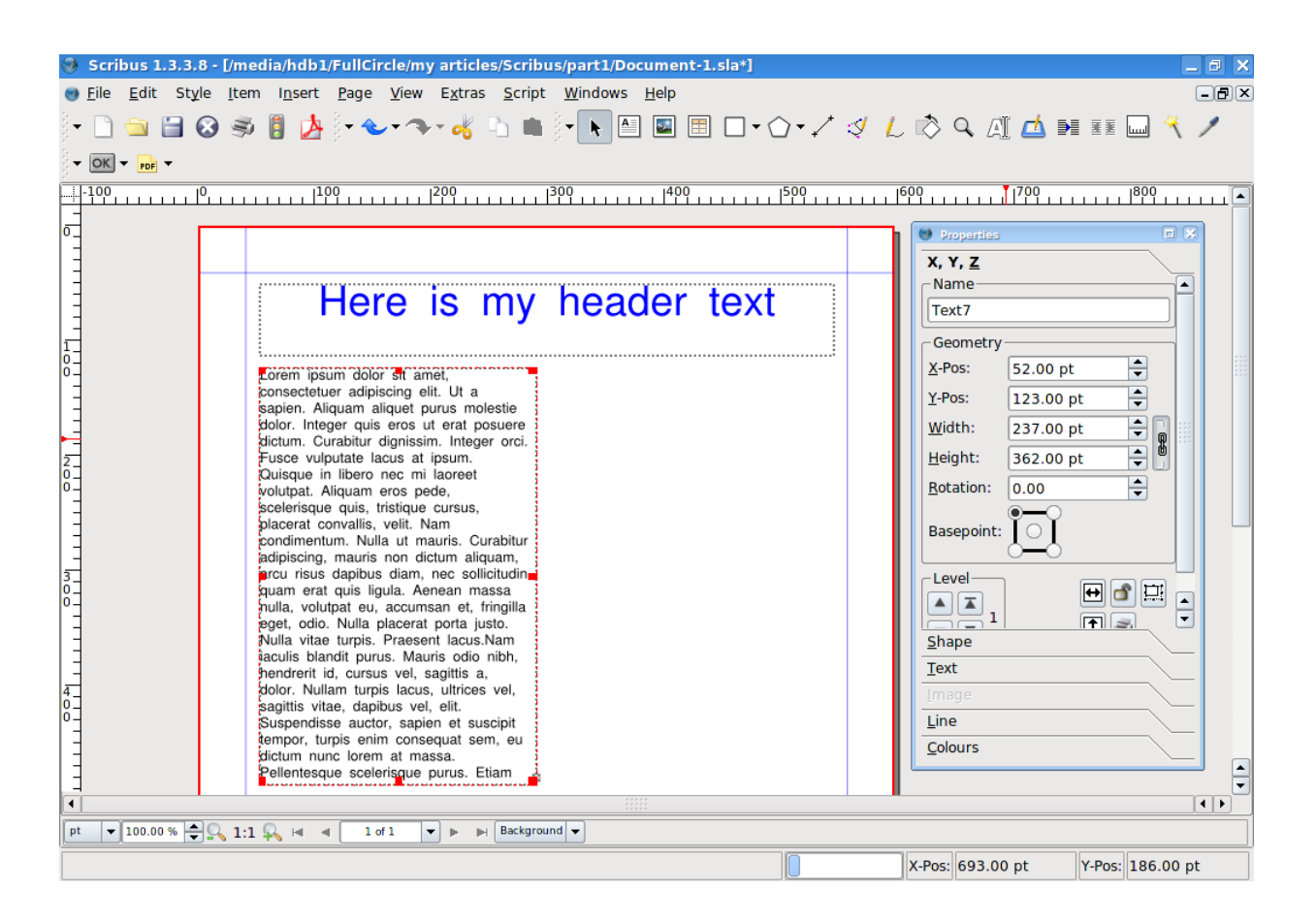

Vreemd... er staan geen tien paragrafen. Hoe kan dat nou? Het komt omdat de tekst te groot is voor het tekstvak. Wie goed rechts onderin het tekstvak kijkt, ziet daar een klein vierkantje met een x erin.

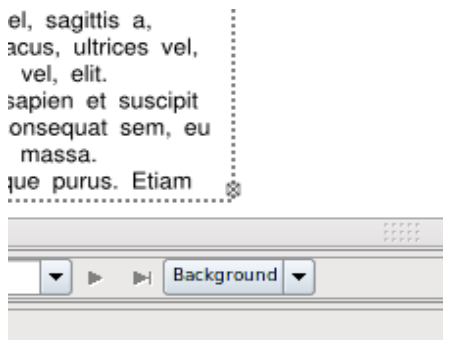

Dit tekentje vertelt ons dat er niet genoeg ruimte is voor alle tekst. Willen we alle tekst kunnen zien dan moeten we of het tekstvak groter maken of er nog een vak bij maken waarin we de rest van de tekst kunnen zetten.

Maak maar weer een nieuw tekstvak op de rechterhelft van de pagina en maak het lekker lang.

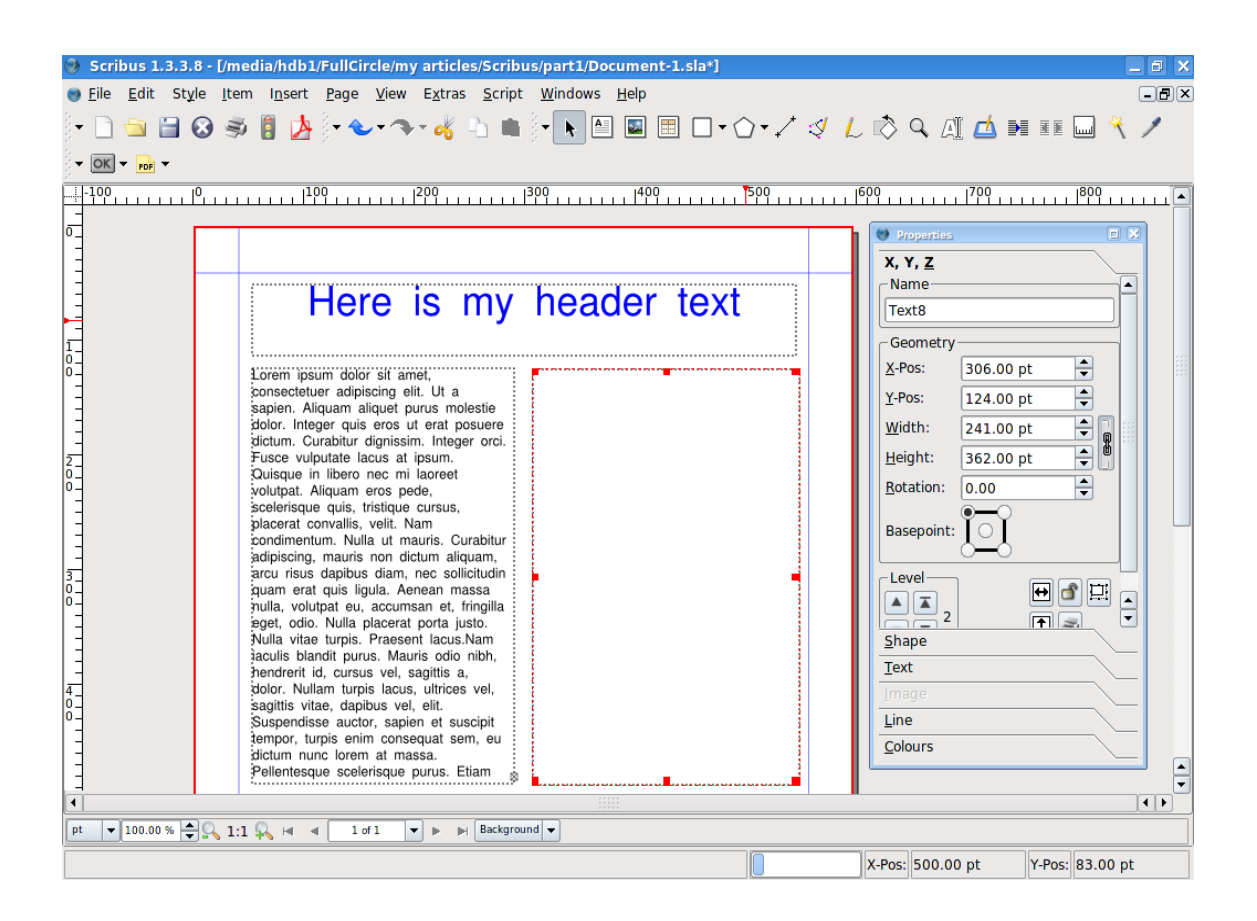

Tijd voor een wondertje! Links-klik een keer in het linker tekstvak waar we de overlooptekst vandaan moeten halen. Klik nu op de knop Tekstframes koppelen:

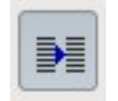

... en links-klik een keer op het rechter tekstvak.

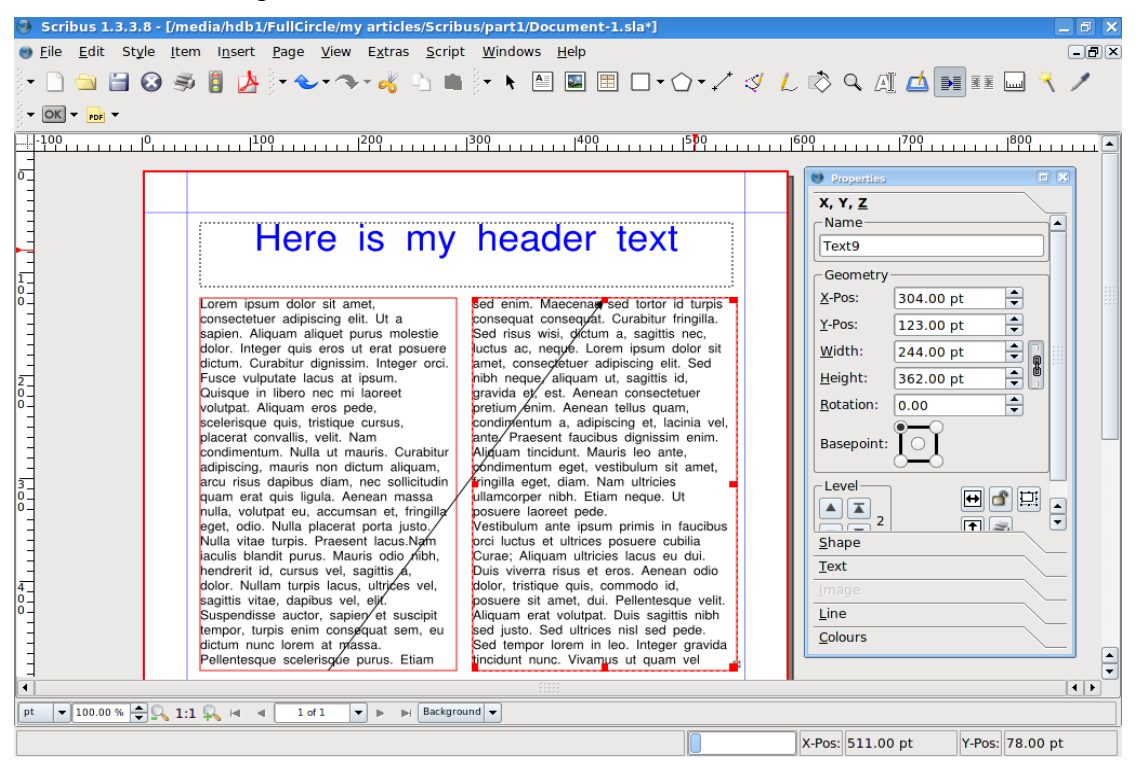

Tadaa! Vergeet niet om nog even op de knop Tekstframes koppelen te klikken, anders denkt Scribus dat er wordt doorgegaan met het koppelen van vakken.

Kijk nog eens naar de kleine rode vierkantjes die in de hoeken van je vakken komen te staan: de grepen. Speel maar wat met die grepen en het zal duidelijk worden dat de tekst zich automatisch aanpast binnen de twee gekoppelde tekstvakken...

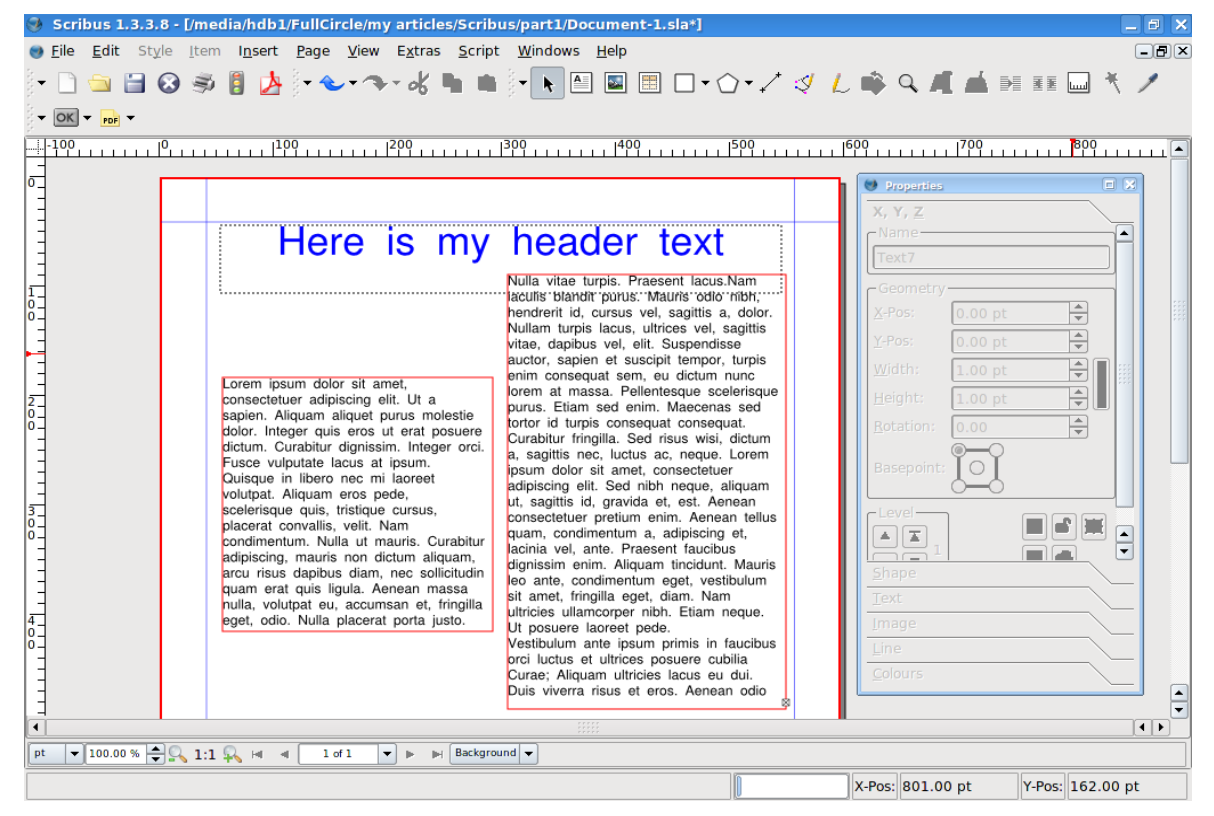

Goed, tijd om het werk op te slaan en te exporteren. Ga naar Bestand - > Opslaan als:

![](_page_10_Picture_57.jpeg)

... Geef deze publicatie een naam en klik op Opslaan.

Om het bestand op te slaan als een Adobe Acrobat bestand (PDF), ga naar Bestand - > Exporteren en kies dan Opslaan als PDF.

|                                                                                                    | → Scribus 1.3.3.8 - [/media/hdb1/FullCircle/my articles/Scribus/part1/Document-1.sla*]                                                                                                    | $ \theta$ $\times$        |  |
|----------------------------------------------------------------------------------------------------|----------------------------------------------------------------------------------------------------|---------------------------|--|
| Edit Style Item Insert Page View<br>File                                                                                                    | Extras Script Windows Help                                                                                                    | $\Box$ a $\triangleright$ |  |
| $Ctrl + N$<br><b>New</b><br>New from Template<br>Ctrl+Alt+N<br>$Ctrl + O$<br>Open<br><b>Open Recent</b>                                                                                                    | <b>NBBBD+Ô•⁄∜ん吟Q#▲HIIB</b><br>∽oK ®n wh<br>٠                                                                                                    |                           |  |
| $Ctrl+W$                                                                                                    | <u>1909 -   1909 -  1909 -  1909 -  1909 -  1909 -  1909 -  1909 -  1909 -  1909 -  1900 -  1900 -  1909 -  1900</u>                                                                                                    |                           |  |
| <b>3</b> Close<br><b>El Save</b><br>$Ctrl + S$<br>lō-<br>$M$ Save As<br>$Ctrl + Shift + S$<br>Save as Template<br>$Ctrl + Alt + S$<br>Revert to Saved<br>Collect for Output<br>Import<br>$\frac{1}{0}$<br>Export<br>• Document Setup<br>Preferences<br>$Ctrl + P$<br>高 Print<br><b>Print Preview</b><br>$Ctrl + Alt + P$<br>$\frac{2}{0}$<br>Quit<br>$\overline{\mathbf{o}}$<br>$Ctrl + O$<br>dolor. Integer quis eros ut erat posuere<br>dictum. Curabitur dignissim. Integer orci.<br>Fusce vulputate lacus at ipsum.<br>Quisque in libero nec mi laoreet<br>volutpat. Aliquam eros pede,<br>$\frac{1}{2}$<br>scelerisque quis, tristique cursus,<br>placerat convallis, velit. Nam<br>condimentum. Nulla ut mauris. Curabitur<br>adipiscing, mauris non dictum aliquam,<br>arcu risus dapibus diam, nec sollicitudin<br>quam erat quis ligula. Aenean massa<br>nulla, volutpat eu, accumsan et, fringilla<br>eget, odio. Nulla placerat porta justo. | $\square$ $\times$<br><b>Departies</b><br>X, Y, Z<br>Name<br>lis my header text<br>Text7<br>Nulla vitae turpis. Praesent lacus.Nam<br>٠<br>– Geometry<br>Save Text<br>÷<br>bittis a. dolor.<br>X-Pos:<br>0.00pt<br>vel, sagittis<br>Save Page as EPS<br>$\frac{1}{\sqrt{2}}$<br>Y-Pos:<br>0.00pt<br>pendisse<br>Save as PDF<br>empor, turpis<br>$\Rightarrow$<br>Width:<br>$1.00$ pt<br>Save Page as SVG<br>lictum nunc<br>lue scelerisque<br>$\Rightarrow$<br>Ctrl+Shift+E<br>Save as Image<br>$1.00$ pt<br>Height:<br>purus. Etiam sed enim. Maecenas sed<br>surus molestie<br>$\frac{1}{\sqrt{2}}$<br>tortor id turpis consequat consequat.<br><b>Rotation:</b><br>0.00<br>Curabitur fringilla. Sed risus wisi, dictum<br>a, sagittis nec, luctus ac, neque. Lorem<br>Basepoint:<br>ipsum dolor sit amet, consectetuer<br>adipiscing elit. Sed nibh neque, aliquam<br>ut, sagittis id, gravida et, est. Aenean<br>$-1$ eve $\cdot$<br>consectetuer pretium enim. Aenean tellus<br>quam, condimentum a, adipiscing et,<br>$\frac{1}{\sqrt{2}}$<br>$\mathbbm{Z}$<br>杰<br>lacinia vel. ante. Praesent faucibus<br>dignissim enim. Aliquam tincidunt. Mauris<br>Shape<br>leo ante, condimentum eget, vestibulum<br>sit amet, fringilla eget, diam. Nam<br>Text<br>ultricies ullamcorper nibh. Etiam neque.<br>Image<br>Ut posuere laoreet pede.<br>Vestibulum ante ipsum primis in faucibus<br>Line<br>orci luctus et ultrices posuere cubilia<br>Colours<br>Curae: Aliquam ultricies lacus eu dui.<br>Duis viverra risus et eros. Aenean odio | $\overline{\phantom{a}}$  |  |
| $\overline{\bullet}$                                                                                                    | HH                                                                                                    | $\leftarrow$              |  |
| $\bullet$ 100.00 % $\bigoplus$ Q, 1:1 Q, H 4<br>$\mathbb{H}$ Background<br>pt<br>$1$ of $1$<br>$\mathbf{v}$ is:                                                                                                    |                                                                                                    |                           |  |
| Ready                                                                                                    | Y-Pos: -19.00 pt<br>X-Pos: 92.00 pt                                                                                                    |                           |  |
| Scribus 1.3.3.8 - [/media/<br>囪<br>18:26                                                                                                    |                                                                                                    |                           |  |
| <b>A</b> Properties                                                                                                    | ⊛<br>2007-04-22                                                                                                    |                           |  |

Uh oh, wat is dit voor scherm?

![](_page_11_Picture_33.jpeg)

In dit venster wordt, voordat je je werk hebt opgeslagen als PDF, nagegaan of er fouten zitten in je document. In dit geval wordt er gemeld dat er een tekstoverloop is op pagina 1. Dat zijn dus de tien paragrafen Lorem Ipsum die niet in de twee tekstvakken passen. Geen echt probleem dus. Hou dit Preflight Controle venster altijd goed in de gaten. Het kan veel telefoontjes van drukkers besparen die vertellen dat er iets mis is met je PDF. In dit geval klikken we dus op Negeer fouten.

![](_page_12_Picture_30.jpeg)

In het Opslaan als PDF venster staat de wereld aan mogelijkheden die betrekking hebben op hoe de PDF er uit gaat zien en wat er in de PDF wordt verpakt. Later zullen we daar dieper op ingaan. Geef het PDF bestand nu maar een naam en klik op Opslaan.

Het kan zijn dat er kort een venster opflitst. Dat is dan Scribus, bezig met het omzetten van de pagina naar PDF. Hoe meer pagina's deste langer het duurt voor alles is omgezet naar PDF.

Laten we het werk eens bekijken in een PDF-viewer:

| Document-1.pdf - KPDF                                                        |                                                                                                    | $ \theta$ $\times$                           |
|------------------------------------------------------------------------------|----------------------------------------------------------------------------------------------------|----------------------------------------------|
| Eile Edit View Go Tools Settings Help                                        |                                                                                                    |                                              |
| <b>BOORFILPage 19 00 0 4 13</b>                                              |                                                                                                    |                                              |
| 三 Contents                                                                   |                                                                                                    |                                              |
| <b>Thumbnails</b><br>$\triangleright$                                        | Here is my header text                                                                                                    |                                              |
| 水<br>$\blacktriangle$<br>Here is my header text<br>ı<br>$\ddot{\phantom{1}}$ | Nulla vitae turpis. Praesent lacus.Nam<br>iaculis blandit purus. Mauris odio nibh.<br>hendrerit id, cursus vel, sagittis a, dolor.<br>Nullam turpis lacus, ultrices vel, sagittis<br>vitae, dapibus vel, elit. Suspendisse<br>auctor, sapien et suscipit tempor, turpis<br>enim consequat sem, eu dictum nunc<br>Lorem ipsum dolor sit amet.<br>lorem at massa. Pellentesque scelerisque<br>consectetuer adipiscing elit. Ut a<br>purus. Etiam sed enim. Maecenas sed<br>sapien. Aliquam aliquet purus molestie<br>tortor id turpis consequat consequat.<br>dolor. Integer quis eros ut erat posuere<br>Curabitur fringilla. Sed risus wisi, dictum<br>dictum. Curabitur dignissim. Integer orci.<br>a, sagittis nec, luctus ac, neque. Lorem<br>Fusce vulputate lacus at ipsum.<br>ipsum dolor sit amet, consectetuer<br>Quisque in libero nec mi laoreet<br>adipiscing elit. Sed nibh neque, aliquam<br>volutpat. Aliquam eros pede.<br>ut, sagittis id, gravida et, est. Aenean<br>scelerisque quis, tristique cursus,<br>consectetuer pretium enim. Aenean tellus<br>placerat convallis, velit. Nam<br>quam, condimentum a, adipiscing et,<br>condimentum. Nulla ut mauris. Curabitur<br>lacinia vel, ante. Praesent faucibus<br>adipiscing, mauris non dictum aliquam,<br>dignissim enim. Aliquam tincidunt. Mauris<br>arcu risus dapibus diam, nec sollicitudin<br>leo ante, condimentum eget, vestibulum<br>quam erat quis ligula. Aenean massa<br>sit amet, fringilla eget, diam. Nam<br>nulla, volutpat eu, accumsan et, fringilla<br>ultricies ullamcorper nibh. Etiam neque.<br>eget, odio. Nulla placerat porta justo.<br>Ut posuere laoreet pede.<br>Vestibulum ante ipsum primis in faucibus<br>orci luctus et ultrices posuere cubilia<br>Curae: Aliquam ultricies lacus eu dui.<br>Duis viverra risus et eros. Aenean odio | $\blacktriangle$<br>$\overline{\phantom{0}}$ |
| $1$ $1$<br>∢<br>$\blacktriangleleft$                                         |                                                                                                    | $\leftarrow$                                 |

Prachtig! Voor dit screenshot is kpdf (KDE) gebruikt, maar wezenlijk maakt het niet uit welke viewer gebruikt wordt. PDF ziet er in elke viewer hetzelfde uit.

### **Leer Scribus - Deel 2**

Eerst wat technische informatie. JPG afbeeldingen gebruiken compressie om de bestandsgrootte klein te houden. Dit lijkt misschien handig, maar er wordt wel een prijs voor betaald; u loopt de kans dat er artefacten in uw afbeeldingen komen. Artefacten zijn kleine vierkantjes die u soms in afbeeldingen ziet – meestal op webpagina's die vaak een hoge compressie gebruiken voor hun afbeeldingen – het mag dan wel goed lijken op een webpagina, het ziet er slecht uit in een document, vooral als het professioneel geprint moet worden. GIF afbeeldingen hebben, aan de andere kant, maar een beperkt kleurenpalet. GIF kan een goed idee zijn voor een tweekleurig logo maar wilt u een full-colour afbeelding gebruiken tot 250 kleuren, dan is het beter PNG afbeeldingen te gebruiken. Probeer vooral niet een slechte kwaliteit JPG/GIF om te zetten in een PNG; zoiets doet de afbeelding geen goed. Begin altijd met een afbeelding van de beste kwaliteit die u kunt vinden.

Laten we nu het tekstdocument van de vorige keer er weer eens bij pakken.<br>
scribus 1.3.3.8 - [/media/hdb1/FullCircle/my articles/Scribus/part1/Document-1.sla]

![](_page_13_Figure_3.jpeg)

Om een afbeelding in het document te zetten, klikken we op de knop Afbeelding invoegen:

![](_page_13_Picture_5.jpeg)

En we tekenen nu een vak net zoals we de vorige maand een tekstvak hebben getekend:

![](_page_14_Figure_1.jpeg)

Om een afbeelding in te voegen, rechtsklikt u in het afbeeldingsvak en kiest u voor Afbeelding verkrijgen:

![](_page_14_Picture_63.jpeg)

Er verschijnt dan een scherm met bestanden van waaruit u de afbeelding die u wilt invoegen kunt kiezen. Klik daarna op de knop Openen:

![](_page_15_Picture_1.jpeg)

![](_page_15_Figure_2.jpeg)

Goed, we hebben een probleem. U ziet dat de afbeelding er maar lelijk ingepropt is en we maar een klein deel van de afbeelding kunnen zien. We moeten iets beslissen. Moet het tekstvak even groot zijn als de oorspronkelijke afbeelding? Of passen we de afbeelding aan het tekstvak aan? We

demonstreren beide mogelijkheden.

Om het afbeeldingsvak even groot als de oorspronkelijke afbeelding te maken zouden we het afbeeldingsvak kunnen uitrekken. Gemakkelijker is het om rechts te klikken in het afbeeldingskader en daar te kiezen voor Kader aan afbeelding aanpassen:

![](_page_16_Picture_2.jpeg)

![](_page_16_Picture_3.jpeg)

Nu is de afbeelding weer te groot. Tijd om de zaak aan te passen. Klik in het Eigenschappenvenster op het tabblad Afbeelding.

![](_page_17_Picture_85.jpeg)

Hier valt de plaats en de grootte van de afbeelding te zien. Maar laten we er qua grootte maar niet wat op los gokken. Laten we alles maar aanpassen in het document zelf. Kies voor Schalen naar framegrootte. Zo passen we de afbeelding aan door het afbeeldingskader aan te passen. Let erop dat Proportioneel staat aangevinkt omdat anders de afbeelding misschien te ver wordt uitgerekt.

![](_page_17_Picture_4.jpeg)

En natuurlijk kunt u het afbeeldingskader slepen naar de plaats waar u de afbeelding wilt hebben. Het enige probleem wat we nu nog hebben, is dat de afbeelding de tekst bedekt.

De oplossing is dat de tekst om de afbeelding heen moet lopen.

Rechtsklik in het afbeeldingskader en ga naar het venster Eigenschappen. Kies voor het tabblad Vorm. Dat tabblad is iets nieuws voor ons maar nu hoeven we alleen maar te kiezen voor de Tekst Loopt Om Frame optie.

![](_page_18_Picture_21.jpeg)

De tekst loopt keurig de hoekjes om. Verschuif het afbeeldingsframe maar eens over de tekst en u ziet dat de tekst zich keurig aanpast aan de plaats van de afbeelding. Het lijkt wel magie!

Het enige probleem wat we nog nog hebben, is dat de tekst aan de rechterkant van de afbeelding er een beetje te dicht op staat. Geen probleem eigenlijk. Met het afbeeldingsframe nog steeds geselecteerd en in het tabblad Vorm (in het venster Eigenschappen) kiezen we Contourlijn gebruiken. Klik vervolgens op Vorm Bewerken en er verschijnt een nieuw venster. Geen paniek nu! Het meeste in dit venster gaan we nu niet gebruiken. Maar let op: het afbeeldingsframe is nu blauw omlijnd. Vink in dit nieuwe venster Contourlijn Bewerken aan. Onze blauwe omlijning heeft nu blauwe bolletjes op iedere hoek gekregen. Klik maar eens links op de blauwe bolletjes en sleep ze ergens naartoe. De contourlijn beweegt dan en de tekst erin beweegt dan mee. Speel maar wat met de contourlijn tot alles naar uw zin is.

Bent u klaar, klik dan weer op de Contour Bewerken optie om deze functie uit te schakelen en vervolgens op Bewerking Beëindigen om het venster te sluiten.

![](_page_19_Figure_3.jpeg)

En dat is dan ongeveer alles wat u moet weten over afbeeldingen!

### **Leer Scribus - Deel 3**

Iedereen die veel op [OpenOffice](https://wiki.ubuntu.com/OpenOffice) heeft gewerkt, weet hoeveel tijd men kan kwijtraken met het selecteren van stukken tekst, tekst in Vet op te maken, naar beneden te scrollen, het lettertype en de lettergrootte te veranderen enzovoort. In Scribus kunnen we 'Alineastijlen' voor de tekst gebruiken. Beschouw het maar als een soort snelkoppeling die u veel werk uit handen neemt.

 $\sim$  11  $-$  10  $\times$ 

Laten we een alineastijl maken. Hier is het document van de vorige keer. Scribus 1.3.3.8 - [/media/hdb1/FullCircle/my articles/Scribus/part2/Document-1.sla] Eile Edit Style Item Insert Page View Extras Script Windows Help

![](_page_20_Picture_3.jpeg)

Ga in het menu naar Bewerken > Alineastijlen.

![](_page_20_Picture_5.jpeg)

In dit venster kunnen we alineastijlen maken en bewerken die we gebruiken in ons document. Klik op Nieuw.

![](_page_21_Picture_15.jpeg)

In dit venster kunnen alle stijlen bewerkt worden. Alles, van lettertypen, vet , cursief, afstand tussen de alinea's tot kleur. Speel maar even met de instellingen om die stijl te krijgen die u wilt:

![](_page_21_Picture_16.jpeg)

Ik heb een ietwat opzichtig lettertype, en vreemde uitlijning en kleur gekozen omdat het zo goed opvalt in de screenshots. Uiteraard kunt u voor iets kiezen wat meer oogstrelend is!

De gekozen stijl kunt u nu opslaan. Bovenin het venster staat een tekstvak waarin 'nieuwe stijl' staat. Type hier een betere naam. Mijn stijl noem ik 'important' en die gebruik ik voor belangrijke tekst. Klik op OK. Nu staat het in uw lijst met alineastijlen.

![](_page_22_Picture_2.jpeg)

Klik OK om het venster af te sluiten.

Natuurlijk is het zo dat alineastijlen werken met alinea's. Misschien wat overbodig, maar in het document hebben we tot nog toe geen alinea's gebruikt. Om wat alinea's toe te voegen bewerken we de tekst door een paar keer op enter te drukken.

![](_page_22_Picture_5.jpeg)

Zoals u kunt zien, wil ik dat de alinea aan de rechterkant een andere stijl heeft dan de rest van de tekst. Normaal zou ik dan het tekstblok moeten selecteren om lettertype, tekstgrootte te veranderen, maar nu niet! We hebben een alineastijl klaar om al het werk voor ons te doen. Om onze stijl toe te passen op de tekst dubbelklikken we op het tekstvak en zetten we de cursor in de alinea waarop we de stijl willen toepassen. Klik in het Eigenschappenvenster op de tab Tekst en er staat een menu genaamd Stijl. Klik daarop en u zult uw stijl vinden.

![](_page_23_Picture_74.jpeg)

Als u op uw stijl klikt zal de alinea de eigenschappen aannemen van uw stijl.

U kunt ook één keer op een kolom klikken en een alineastijl toepassen op een hele kolom.

![](_page_23_Picture_4.jpeg)

Handig aan Alineastijlen is dat alle veranderingen die u erin maakt, automatisch worden toegepast op die stijl, waar dan ook in het document!

Ga ik van Bewerken naar Alineastijlen dan klik ik op mijn stijl en op bewerken en verander daar een paar dingen:

![](_page_24_Picture_14.jpeg)

Klik op OK om de veranderingen te accepteren en op OK om het Alineastijlen venster af te sluiten. En voilà alles verandert automatisch.

![](_page_25_Figure_0.jpeg)

Probeer alle opties in Alineastijlen maar uit. Voor de lay-out maakt het nogal een verschil. In veel publicaties wordt er een regel blanco gelaten na iedere geschreven regel (verbetert het leesgemak). Dus maak uw regelspatiëring ongeveer evenhoog als uw tekst om dat effect te krijgen. In sommige publicaties worden de woorden over de hele breedte van de kolom uitgerekt en dat kan er goed uitzien, maar het ziet er lelijk uit wanneer in de laatste zin nog maar drie kleine woordjes staan die verspreid worden over een volledige kolom.

Met Alineastijlen kunt u zich veel tijd besparen en u kunt ze gebruiken voor de verschillende types tekst in uw publicatie. Bijvoorbeeld: er is een alineastijl voor de kleine intro-tekst bovenaan en er is een stijl voor het hoofddeel van de tekst. Sommige pagina's hebben een stijl voor het onderschrift bij foto 's.

Op een soortgelijke manier kunt u ook omgaan met de kleuren in uw publicatie door kleurstijlen te maken. Maar dat komt aan de orde in deel 4.

## **Learning Scribus - Part 4**

Het is belangrijk dat u eenheid in opmaak aanbrengt. Zo wordt duidelijk dat alle losse pagina's samen één publicatie vormen. De vorige maand hebben we Alineastijlen gemaakt. Dit betekent dat, zonder er maar wat op los te gokken, iedere keer hetzelfde lettertype, dezelfde kleur en dezelfde instellingen worden gebruikt. Deze keer gaan we naar Kleuren kijken. In deze menufunctie wordt ongeveer hetzelfde gedaan als in Alineastijlen, maar het betreft hier vakken, lijnen enzovoort.

Hier waren we gebleven bij deel 3, Alineastijlen:

![](_page_26_Picture_3.jpeg)

Stelt u zich eens voor dat u op pagina 50 aan het werk bent en u wilt dat uw afbeelding daar net zo'n kleur en stijl krijgt als die op pagina 1. Natuurlijk kunt u dan helemaal naar pagina 1 teruggaan, maar zou het niet gemakkelijker zijn wanneer u kon kiezen uit een kleurenpalet met namen? U kunt dat doen door gebruik te maken van de instellingen in het menu Kleuren.

Ga van Bewerken naar Kleuren in het menu.

![](_page_26_Picture_104.jpeg)

Nu verschijnt er een hele lijst kleuren die Scribus standaard gebruikt voor iedere publicatie. We kunnen ze natuurlijk allemaal laten staan, maar ik vind het verwarrend en wil met een schone lei beginnen. We moeten er natuurlijk wel even om denken dat we niet de kleuren die we al gebruikt hebben in de kop en in de tekst ook weggooien. Om dat voor elkaar te krijgen drukken we op de knop Ongebruikte verwijderen. Nu hebben we de volgende lijst.

![](_page_27_Picture_35.jpeg)

## Opgeruimd staat netjes!

We kiezen nu een nieuwe kleur voor ons palet. Klik op de knop Nieuw.

![](_page_27_Picture_36.jpeg)

Links boven ziet u staan: Nieuwe kleur. Zet daar de naam die u uw kleur wilt geven. Ik noem het 'Foto rand'. Daaronder staat CMYK. U kunt dat veranderen in RGB of RGB voor web. Mocht uw stuk naar een professionele drukkerij gaan, gebruik dan CMYK (dat geldt ook voor afbeeldingen!) maar omdat wij hier een PDF maken (die niet naar een drukkerij gaat), kiezen we voor RGB. Het menu rechtsboven laat een lijst kant en klare kleurenkaarten zien die u kunt gebruiken, maar nu maken we zelf een palet.

![](_page_28_Picture_23.jpeg)

Ik heb een kleur gekozen uit het regenboog-vak rechts en klik vervolgens op OK.

![](_page_28_Picture_24.jpeg)

Nu staat mijn kleur in de lijst. We klikken nogmaals op OK om het document verder te bewerken.

Let op. Evenals bij Alineastijlen is het zo dat, wanneer u een kleur in uw document verandert, alle kleuren met diezelfde waarde mee veranderen.

Aangezien ik een rand wil hebben om mijn afbeelding, selecteer ik de afbeelding en ga vervolgens naar Eigenschappen en dan naar Kleuren.

![](_page_29_Picture_0.jpeg)

Ziet u de twee icoontjes? Rechts staat de knop Tint. Hier staat de kleur waarmee uw Vorm kan worden opgevuld (er verandert niks aan de afbeelding zelf, maar het vult vormen op, zoals vierkanten, cirkels enz.) Daaronder staat de knop waarmee u de mate van doorzichtigheid van uw afbeelding kunt bepalen. Links staat de Lijnkleur. Hiermee kunt u de kleur van de randen aanpassen. Op dit moment staat er nog geen, dus linksklik op onze Rand foto kleur. Het lijkt misschien alsof er niks veranderd is, omdat er altijd al een rode rand om de afbeelding verschijnt wanneer erop geklikt wordt. Klik nu maar eens op een witte plek op de pagina.

![](_page_29_Picture_2.jpeg)

Ik heb hier een blauwe rand, maar wil hem een beetje dikker hebben. Daarvoor klikken we weer op de afbeelding (dit geldt ook voor het bewerken van andere vormen) en klik vervolgens op Lijn in het venster Eigenschappen.

![](_page_30_Picture_92.jpeg)

Klik op Lijntype en maak daar uw keuze. Mocht u een lijn hebben getrokken, dan kunt u er hier een pijlvorm aan geven. Bij Lijndikte kunt u de dikte van de lijn aangeven. Ik kies hier voor 3 zodat het ook opvalt in de screenshots. Met Hoeken en Einden kunt u de hoeken van de vorm bewerken en het begin of eind van een lijn. Alleen wanneer u hele grote vormen gebruikt, zal het u opvallen dat er ook daadwerkelijk iets verandert, wanneer u met de instellingen bezig bent. Goed ik ben tevreden. Ziet het er goed uit zo? Klik nu maar weer op een witte plek om de afbeelding te deselecteren.

![](_page_30_Picture_3.jpeg)

Het bewijs: Klik op Invoegen vorm onder het printericoontje. Klik, houvast en maak een of andere vorm en laat dan de muisknop los. Dan ziet u waarschijnlijk een zwarte vorm:

![](_page_31_Figure_1.jpeg)

Dit zijn de standaard kleuren instellingen voor de vormen. Klik nu in Eigenschappen op Kleuren. Klik op Tint en kies uw kleur. En op Lijn om daar een kleur voor te kiezen. Net als bij de afbeelding kunt u nu in Eigenschappen op Lijn klikken om de breedte van de lijn aan te passen.

![](_page_31_Picture_3.jpeg)

Probeer maar wat vormen, randen en kleuren uit in uw document. Vormen zijn handig voor banners of om tekst in te zetten. De kleur binnen een vorm kunt u zo transparant maken als u wilt door het percentage aan te passen. Niemand wordt tenslotte graag gek van veel kleuren. Kies net als bij de Alineastijlen een stuk of zes en hou het daarbij. Teveel kleuren en tekststijlen maken uw document onoverzichtelijk en onprofessioneel.

De volgende keer kijken we naar Lagen. In plaats van alles verspreid te hebben over 50 pagina's, kunnen verschillende onderdelen op aparte lagen komen te staan. Dit betekent dat we, net als in Gimp en Photoshop, lagen aan/uit kunnen zetten om groepen vormen, tekst, afbeeldingen of zelfs hele artikelen kunnen laten zien of verbergen, wat handig is op tragere machines.

## **Leer Scribus - Deel 5**

*De vorige keer hebben we geprobeerd een set kleuren te maken die we door het hele document gingen gebruiken. Deze keer kijken we naar een ander krachtig middel in Scribus: het werken met lagen. Net als in Gimp/Photoshop kunnen lagen aan- en uitgezet worden om te verbergen of juist te openbaren wat er op die laag staat.*

*In een groot document is het handig artikelen die niet direct nodig zijn te verbergen. Dit heeft als bijkomend voordeel dat hoe minder er zichtbaar is, hoe vlotter Scribus reageert.*

Hier zijn we de vorige keer gebleven:

![](_page_33_Picture_65.jpeg)

We hebben wat kleurenstijlen gemaakt, een rechthoek toegevoegd, een kleur gekozen om de rechthoek mee op te vullen en een kleur gevonden om die vorm mee te omlijnen.

Het grote probleem is dat de rechthoek het plaatje bedekt. Is het niet handig deze vormen naar voren of naar achteren te verplaatsen? Ja, en dat is dus het eerste wat we in lagen gaan doen. Vroeger werd bij animaties alles getekend op doorzichtige vellen plastic. Zo kwam er een voorgrond, een achtergrond, een karakter en een middengrond. Het is duidelijk dat ze nu niet in de goede volgorde staan. Eerst moet de achtergrond komen, dan de middengrond, dan het karakter en dan de voorgrond. We hebben eerst de tekstvelden gemaakt, toen het plaatje en toen de rechthoek en in die volgorde blijven ze staan totdat wij zeggen dat het anders moet.

Linksklik op de rechthoek om het te selecteren. Nu zijn er twee manieren om hetzelfde resultaat te krijgen. We kunnen rechtsklikken op de rechthoek en kiezen voor Niveau > lager.

![](_page_34_Figure_0.jpeg)

Of we kunnen naar het hoofdmenu gaan > Item > Niveau > Lager.

![](_page_34_Picture_2.jpeg)

Beide geven hetzelfde resultaat:

![](_page_35_Picture_0.jpeg)

De rechthoek is nu een niveau lager dan het plaatje.

![](_page_35_Figure_2.jpeg)

Nu zit het weer over onze tekst heen. Dus gewoon het tekstveld selecteren en naar beneden zetten, zeker? Nee, denk even na. De rechthoek bedekt de tekst. Dus de tekst zit al op een lager niveau dan de rechthoek. Dus of de tekst zetten we een niveau hoger dan de rechthoek of we zetten de rechthoek achter de tekst.

![](_page_36_Picture_35.jpeg)

Dit is zo ongeveer alles wat er over niveaus te zeggen valt. Naast Hoger en Lager kan ook direct gekozen worden voor Naar voorgrond of Naar achtergrond. Dat laatste gaat wat sneller.

Nu naar de lagen zelf.

Lagen werken precies zo als bij het traditionele animatiewerk. Denk aan de lagen alsof het doorzichtige vellen plastic zijn waar we dingen op kunnen zetten. Het eerste wat we moeten doen, is een lijst met de lagen te maken die we nu hebben. Klik in het hoofdmenu op Venster > Lagen en het Lagen-venster wordt zichtbaar.

![](_page_36_Picture_36.jpeg)

Op dit moment hebben we een laag genaamd Achtergrond. Het Lagen-venster heeft 4 knoppen. Van links naar rechts zijn het: Voeg een nieuwe laag toe, Laag verwijderen, Verhoog laag, Verwijder laag. Net zoals bij Niveaus hebben we hier een Verhogen en Verlagen. Dit komt omdat lagen ook

een niveau hebben. En wel, onafhankelijk van het item-niveau. Maar daar komen we direct wel op terug. Klik nu op de knop Voeg een nieuwe laag toe. Geef een dubbele linksklik op Nieuwe laag en geef die laag een naam.

![](_page_37_Picture_69.jpeg)

 Ik heb de mijne "My new layer" genoemd. Voeg wat tekst en misschien een vorm toe aan deze nieuwe laag. Let erop dat deze nieuwe laag geselecteerd is in het Lagen-venster. Anders worden de items op de verkeerde laag gezet.

TIP: Onderaan het Scribus-venster bevindt zich een uitrolmenu waarin de lagen zichtbaar worden. Hier kunt u snel die laag kiezen waarop u wilt werken wanneer u het Lagen-venster gesloten heeft om meer werkruimte te krijgen.

![](_page_37_Picture_4.jpeg)

Goed, ik heb mijn zaken op de laag gezet. En nu voltrekt zich een klein wondertje. Boven, links van de nieuwe laag, staan drie icoontjes, een oog, een printer en een slotje. Nu hebben wij weinig op onze pagina, maar bij een magazine zijn er heel veel pagina's en artikelen. Dan verliest men gemakkelijk het overzicht. Maar niet wanneer men met lagen werkt. Ik laat even zien hoe ik bij het maken van dit magazine met lagen werk. Ik maak 1 laag per artikel en op die laag zet ik alle tekst en afbeeldingen voor dat artikel. Waarom? Omdat ik zo andere artikelen kan sluiten en/of verbergen zodat het minder massaal lijkt en Scribus snel blijft werken. Kijk maar.....

Klik in het Lagen-venster in het lege hokje naast de achtergrondlaag , in de kolom met het slotje.

![](_page_38_Picture_0.jpeg)

Probeer maar eens de afbeelding of de opvultekst op die laag te selecteren. Het zal niet gaan. Haal het kruisje weg en er is weer toegang tot deze laag. Haal nu eens het kruisje weg onder het oog naast de achtergrondlaag.

![](_page_38_Picture_2.jpeg)

**Geen Paniek!** De laag is nu even uit het zicht verdwenen. Klik het hokje weer aan om de laag zichtbaar te maken.

Kies nu de laag Achtergrond. Klik rechts op de afbeelding, kies Knippen. Kies vervolgens de nieuwe laag, klik rechts en kies voor Plakken. De afbeelding staat nu op de nieuwe laag. Mocht u me niet geloven: klik de nieuwe laag weg, zet hem weer aan en ziedaar...

![](_page_39_Figure_0.jpeg)

Nog een interessant effect: kies de nieuwe laag en klik op de Verlaag laag knop in het Lagen-Venster.<br>3 Scribus 1.3.3.8 - [/media/hdb1/FullCircle/my articles/Scribus/part5/Document-1.sla\*]

![](_page_39_Figure_2.jpeg)

Onze tekst overschrijft de afbeelding! Waarom? Omdat alle effecten van bovenaf werken, of het nou gaat om niveaus of lagen. De afbeelding zit nu onder de tekst en heeft er geen invloed op. Dit is iets om te onthouden bij het gebruik van meerdere lagen per artikel. En daarom hou ik het simpel en gebruik 1 laag per artikel.

*We hebben inmiddels bijna genoeg kennis om al deze artikelen samen te voegen in een publicatie. Maar voordat we pagina's toevoegen en exporteren in PDF moeten we aandacht besteden aan sjablonen. Een sjabloon is net zoiets Stijlen. Een sjabloon is een pagina-layout die kan worden toegepast op pagina's en, net als bij Stijlen, veranderen we een sjabloon, dan verandert alles binnen dat sjabloon mee. Een sjabloon is cruciaal voor een layout*

#### **Learning Scribus - Part 6**

Deze maand gaan we kijken naar sjablonen. Sjablonen zijn erg belangrijk voor een goede layout. Een sjabloon vormt de basis van de inhoud en maakt automatisch pagina-nummers aan. Het is van belang zorgvuldig een layout te kiezen zodat al uw losse pagina's samen een blad vormen en het niet lijkt alsof er een stel artikelen is uit verschillende bladen.

Eerst voegen we een pagina toe aan onze huidige pagina. Klik in het hoofdmenu op Pagina > Invoegen.

![](_page_41_Picture_70.jpeg)

Hier kunt u een enkele of meerdere pagina's invoegen, voor of na een bepaalde pagina of aan het einde. Ik zet hier twee pagina's aan het einde.

Let maar niet op de Sjablonen. Dat komt straks al snel genoeg aan de orde. Paginagrootte en oriëntatie hoeven alleen maar gewijzigd te worden wanneer u een publicatie wilt met pagina's in verschillende groottes.<br>3 scribus 1.3.3.8 - [/media/hdb1/FullCircle/my articles/Scribus/part5/Document-1.sla\*]

![](_page_41_Picture_6.jpeg)

Dus nu hebben we 3 pagina 's. Maar zou het niet beter zijn ze naast elkaar te hebben alsof het een echt magazine is? Pagina 1 is natuurlijk de voorpagina en staat altijd op zichzelf maar pagina 2 en 3 staan zij aan zij.

Klik in het hoofdmenu op Bestand > Documentinstellingen.

![](_page_42_Picture_58.jpeg)

Hier staan alle instellingen voor het hele document opgeslagen. Aan de linkerkant kunt u Documentinformatie, Fonts instellen enz. Nu kiezen we voor dubbelzijdig in het vak Document layout. Daaronder moet staan: Eerste pagina is: Rechterpagina. Dit betekent dat pagina 1 rechts staat en pagina twee links. Zo zijn de meeste lezers dat gewend. Klik maar op OK.

![](_page_42_Picture_4.jpeg)

Ik heb nu uitgezoomd en u ziet hier de cover van het gesloten magazine en de eerste twee pagina's van het geopende magazine. Waarom? Omdat het sjabloon een linker- en rechterpagina kan

bevatten en er een mooie layout te maken valt over twee pagina's.

![](_page_43_Picture_55.jpeg)

Laten we het eens proberen. Klik in het hoofdmenu op Bewerken > Sjablonen.

Het kleine venstertje is de lijst van Sjablonen. Op dit moment is dat er maar één, genaamd Normaal, dus die gaan we bewerken. Let erop dat u nu niet tekst of afbeeldingen aan het bewerken bent. U bent alleen maar bezig met het verfraaien van een pagina niet met de inhoud. We voegen wat vormen toe en vervagen ze en bekijken dan wat er gebeurt.

![](_page_43_Picture_4.jpeg)

Ik heb wat vormen gekozen en die transparant gemaakt. Nu gaan we terug naar de normale modus. om inhoud te bewerken door het Bewerk Sjabloon venster te sluiten.

![](_page_44_Picture_0.jpeg)

Wat in het sjabloon Normaal staat, is van toepassing op alle pagina's in de publicatie. Het zal dan ook niet lukken de vormen te verplaatsen. Ze zijn vastgezet op hun plek en alleen te bewerken in Sjablonen in Scribus. Is dat even handig!

We gaan nu een Sjabloon voor links en voor rechts maken. Ga naar Bewerken > Sjablonen en dan linksboven naar de knop met het enkele vel papier. Hier kan een nieuwe layout voor een nieuw sjabloon gemaakt worden.

Ik noem de mijne My Left Page en in het uitrolmenu beneden staat ook: Linker pagina. Let op dat u alles goed invult. Voordat u het weet staan de zaken voor links op de rechterpagina. In dat geval kunt u correcties aanbrengen via het uitrolmenu.

![](_page_44_Picture_68.jpeg)

Ik zet een grote vorm op mijn linker pagina. En voor mijn rechterpagina maak ik een nieuw sjabloon. Uiteraard met in het uitrolmenuutje deze keer: Rechter pagina.

![](_page_44_Picture_69.jpeg)

Geen paniek als de pagina opeens leeg is. Klikt u op My Left Page, dan staat de linkerpagina er nog steeds. Nu maken we een rechterpagina.

![](_page_45_Picture_12.jpeg)

We sluiten het Bewerk Sjabloon venster en gaan terug naar de modus om inhoud te bewerken.

![](_page_45_Picture_13.jpeg)

Om een Sjabloon toe te passen op een pagina van het document, klikt u rechts op de betreffende pagina en kiest u voor Sjabloon toepassen.

![](_page_46_Picture_66.jpeg)

Bovenin het venster kunt u kiezen op welke pagina's u dit sjabloon wilt toepassen. En vervolgens drukt u op OK.<br>3 scribus 1.3.3.8 - [/media/hdb1/FullCircle/my articles/Scribus/part5/Document-1.sla\*]

![](_page_46_Picture_2.jpeg)

Klaar! Doe dit ook voor pagina 3 en het einde is in zicht. U kunt een layout zo ingewikkeld maken als u zelf wilt. Ik heb hier maar een vorm per pagina gebruikt, maar wezenlijk kunt u van alles toevoegen. Transparante vormen, gekleurde rechthoeken, wat u maar wilt. Let er wel op dat u geen zwarte tekst over een zwarte afbeelding zet. Er is niks erger dan dat!

Nu heeft uw sjabloon nog hulplijnen nodig. Hulplijnen zijn erg belangrijk. Ze kunnen per sjabloon anders zijn maar meestal is het beter een set hulplijnen te kiezen en het daarbij te houden. Wilt u dat doen, dan kunt u het beste uw hulplijnen op een sjabloon toepassen en die dan kopiëren door op de knop te drukken met twee velletjes papier en dan uw rechter en linker ontwerpen toe te voegen. Ik voeg wat hulplijnen toe aan mijn linker pagina.

Ga naar Bewerken > Sjablonen > Hulplijnen beheren.

![](_page_47_Picture_32.jpeg)

Hier stellen we hulplijnen in om bijvoorbeeld tekst uit te lijnen en rijen en kolommen te maken. Ik ga, net als in Full Circle, drie kolommen maken.

 In de onderste helft van het venster klik ik op 3 kolommen. Dan kruis ik Kolomruimte aan en vul daar 30 in. Dat kunnen we gebruiken voor de tekst. Maar ik wil nog een horizontale lijn op ongeveer een derde van de pagina voor de kop. We klikken op Toevoegen bij Horizontale hulplijnen, vullen 200 in en zijn bijna klaar.

![](_page_47_Picture_33.jpeg)

Vervolgens klikken we rechts op Hulplijnen vastzetten en, indien gewenst, op Pas op alle pagina's toe. Klik dan op OK.

Maar waar zijn nou de hulplijnen gebleven? Soms staan ze uit. Ga in het hoofdmenu naar Beeld > Hulplijnen tonen. Als u wilt dat de items vaststaan of uitgelijnd worden, ga naar Pagina > Pas in hulplijnen.

![](_page_48_Figure_1.jpeg)

En nu moeten de pagina's nog genummerd worden. Dit is gemakkelijk. Ga naar Bewerken > Sjablonen en klik op de pagina die genummerd moet worden. Ik zet een nummer op de linker pagina. Klik op Invoegen > Tekstframe en dubbelklik in het tekstvak om tekst toe te voegen, maar in plaats van tekst te typen, gaat u naar het hoofdmenu Invoegen > Teken > Paginanummer en er verschijnt een hekje # in uw tekstvak. Dat hoort zo.

Tip: mocht u meer dan tien pagina's hebben, zorg er dan voor dat u twee hekjes # invoegt.

Vergeet niet het paginanummer ook een kleur en grootte te geven.

Sluit nu het Bewerk Sjablonen venster. Scroll dan naar beneden en ziedaar, een paginanummer. Waar dit sjabloon gebruikt wordt, zal automatisch een paginanummer worden ingevoegd. Probeer Ook maar een nummer op de rechterpagina te zetten.<br>
Soording is een nummer op de rechterpagina te zetten.<br>
Soording is een nummer aage voor Extras Script Windows Help

![](_page_48_Figure_6.jpeg)

Wees creatief met uw sjablonen, maar bedenk wel dat, wanneer mensen een PDF bekijken, ze vaak uw dubbele pagina instellingen ongedaan maken en uw document pagina na pagina bekijken. Een

layout voor een dubbele pagina is dus geen garantie voor een meer flitsend uiterlijk van uw magazine. Zeker op tragere machines, kijken mensen vaak pagina na pagina.

De volgende keer gaan we kijken hoe we een link kunnen toevoegen.

Er kan intern gelinkt worden waarbij een lezer iets kan aanklikken binnen het document en rechtstreeks naar de betreffende pagina springt, maar er kan ook extern gelinkt worden waarbij de lezer op een link klikt en direct op de betreffende pagina op internet komt.

#### **Learning Scribus - Part 7**

Deze keer hebben we het over linken. Er kan intern gelinkt worden binnen een magazine of document maar er kan ook extern gelinkt worden naar een web-pagina. Ik heb mijn pagina even opgeruimd zodat ik weer fijn wat trucjes kan laten zien.

Mijn pagina ziet er nu zo uit:

![](_page_50_Figure_3.jpeg)

We beginnen met het maken van een link naar een web-pagina. Eerst moeten we een ruimte maken om de tekst die de link gaat vormen. Beweeg uw muis over de PDF- annotaties- knop. Daar komt een uitrol menuutje met Tekst en Koppeling.

![](_page_50_Picture_5.jpeg)

Wij moeten de Koppeling hebben, met de twee voetjes erop. Klik hierop en trek dan een vierkant

om de tekst of afbeelding die de link moet vormen.

![](_page_51_Figure_1.jpeg)

Nu staat er een PDF koppeling vierkant om mijn tekst. Wezenlijk kunt u zo'n vierkant om van alles heenzetten. Dus ook om een afbeelding met tekst. Dubbelklik in het vierkant om naar de eigenschappen te kijken.

![](_page_51_Picture_105.jpeg)

Dit is het venster Annotatie-eigenschappen. Nu staat er bij Type Koppeling. Klik op het pijltje en ga naar Externe webkoppeling. Nu kunt u een web-adres intypen en vervolgens op OK drukken.

![](_page_51_Picture_106.jpeg)

Het lijkt alsof er niks veranderd is, maar later zult u zien dat er een link staat. Maar hoe zullen mensen weten dat dit een link is? In de uiteindelijke PDF valt namelijk niet te zien dat hier een link zit. Het lijkt een stuk gewone tekst. Daarom maak ik dit stuk tekst meestal blauw en onderstreept zodat het op een web-link lijkt.

Klik dubbel op de tekst-box, selecteer de tekst die de link vormt, maak die vervolgens blauw en onderstreept.

![](_page_52_Picture_32.jpeg)

Zo lijkt het in ieder geval op een link.

Om te werken met een interne link, voegen we eerst wat pagina's toe. Ga in het hoofdmenu naar Pagina > Invoegen en voeg vier nieuwe pagina 's in.

![](_page_52_Picture_33.jpeg)

Mijn document heeft nu vijf pagina's. Ik zet even wat grote cijfers op iedere pagina zodat we ze goed kunnen onderscheiden.

![](_page_53_Picture_41.jpeg)

We gaan naar pagina 1 en maken daar een link naar pagina 5.

Klik weer op de PDF-knop in het menu en kies Koppeling. Trek een vierkant om wat tekst, dubbelklik in het vierkant > Eigenschappen.

Kies bij Type: Koppeling. Zet naast Pagina: 5. Rechts in het scherm verschijnt nu pagina 5. Met X en Y kunt u precies aangeven waar u op de gelinkte pagina wilt aankomen. Ik vul bij beide een nul in, linksbovenaan de pagina, zodat in een PDF-viewer de hele pagina getoond wordt.

![](_page_53_Picture_42.jpeg)

We proberen het nu uit door het document te exporteren als PDF.

Ga naar Bestand > Exporteren > Opslaan als PDF.

![](_page_54_Picture_14.jpeg)

Dan ziet u de Preflight controle. Klik op Negeer fouten.

![](_page_54_Picture_15.jpeg)

Nu ziet u het 'Opslaan als PDF'-venster met daarin nog veel mogelijkheden om alles aan te passen. Maar nu kiezen we bovenin een plek om het bestand op te slaan en klikken op Opslaan.

![](_page_55_Picture_0.jpeg)

Hier staat mijn geëxporteerde PDF-bestand in KPDF (ik gebruik nl. KDE), compleet met de actieve externe webkoppeling en klik ik op de tweede link:

![](_page_55_Figure_2.jpeg)

Dan springt de PDF naar pagina 5, precies zoals verwacht.

De meest basale zaken om met Scribus te werken zijn nu wel behandeld. De volgende maand kijken we nog verder naar de Preflight controle en de instellingen in het 'Opslaan als PDF'-venster.

#### **Learning Scribus - Part 8**

*In dit laatste deel van de Scribus-serie zullen we bekijken hoe we een Adobe PDF exporteren. Een PDF-bestand wordt veel gebruikt en valt te openen in zowel Linux, Mac als Windows. Veel drukkers accepteren een PDF-bestand om af te drukken.*

Laten we even kijken wat we al in Scribus hebben:

![](_page_56_Figure_3.jpeg)

Om het PDF te exporteren gaan we naar het hoofdmenu, kiezen Bestand > Opslaan als PDF.

![](_page_56_Picture_5.jpeg)

Het Pre- flight controlescherm verschijnt dan:

![](_page_57_Picture_1.jpeg)

Hoewel het irritant is dat het exporteren van uw document zo onderbroken wordt, is het toch belangrijk dat uw document eerst gecontroleerd wordt zodat het ook goed bruikbaar zal zijn.

 Het uitrolmenu, rechtsboven, laat u kiezen naar welke PDF-versie u wilt exporteren. U kunt hier het beste 'PDF 1.4' kiezen. Kiest u 'PDF 1.3' dan loopt u de kans sommige transparantie-effecten te verliezen.

Onder het uitrolmenu ziet u een lijst met conflicten, die door Scribus zijn gevonden, tussen uw document en het door u gekozen PDF-profiel. Kies ik hier voor 'PDF 1.3' dan zie ik een lange lijst met foutmeldingen doordat ik semi-transparante cijfers heb gekozen op lege pagina's.

![](_page_57_Picture_5.jpeg)

 Kies ik voor 'PDF 1.4' dan heb ik alleen maar een tekstoverloop op de eerste pagina. Hier is dat geen probleem omdat het hier toch alleen maar een opvultekst betreft. U zult ook gewaarschuwd worden wanneer een tekst of vorm niet correct op de pagina staan.

Aangezien er maar één fout is waar ik niet van wakker lig, klik ik op Fouten Negeren.

**TIP:** *Het Pre-flight controle-venster kunt u op ieder gewenst moment oproepen door op deze knop onder het hoofdmenu te klikken.* [PFVbtn]

![](_page_58_Picture_44.jpeg)

Nu hebben we de volgende instellingen om te exporteren:

Bovenin staat 'Uitvoeren naar bestand' Hier geeft u het bestand een naam en slaat u het op. Indien gewenst kunt u elke pagina als een apart bestand exporteren door 'Uitvoeren van een bestand per pagina' aan te vinken.

Het venster heeft 6 tabbladen ( 7 wanneer u kiest voor het PDF-X3 profiel) we bekijken ze van links naar rechts om te beginnen met het tabblad Algemeen.

![](_page_58_Picture_45.jpeg)

Exporteer bereik laat u of het hele document (alle pagina's) exporteren of de geselecteerde pagina's

(pagina's kiezen). Vinkt u Pagina's kiezen aan en voert u 1-3,5 in dan exporteert u de pagina's een tot en met drie en vijf. Met Rotatie laat u de pagina's roteren.

![](_page_59_Picture_60.jpeg)

Bij Bestandsopties kunt u een nieuw PDF profiel (compatibiliteit) kiezen en een marge voor het inbinden. U kunt aanvinken of u miniaturen wilt aanmaken, bladwijzers wilt invoegen enzovoort. De laatste optie hier is de resolutie voor EPS (vectorafbeeldingen). 300dpi is voor afdrukken met professionele kwaliteit. Wilt u een bestand dat u gewoon op de monitor wilt bekijken of wilt u de bestandsgrootte beperken dan kunt u eventueel voor 100dpi kiezen.

Tekst en afbeeldingen comprimeren kan uw bestandsgrootte behoorlijk verkleinen. De Compressie Methode staat standaard op Automatisch en de kwaliteit op Maximaal. Ook dit zijn instellingen voor professioneel drukwerk. Lossy-JPG kan ik niet echt aanraden als beste Methode maar mocht u iets anders willen dan Automatisch, dan zou ik Lossles ZIP kiezen. Bij Kwaliteit zou ik de instelling maar op Maximaal houden omdat u de kans loopt dat uw afbeeldingen dermate veel gecomprimeerd worden dat uw PDF er lelijk uit gaat zien.

Op het tabblad Fonts kunnen we zien welke lettertypes we gebruikt hebben en, belangrijker nog, welke fonts worden ingesloten in het PDF.

![](_page_59_Picture_61.jpeg)

Mocht u een font hebben gebruikt dat niet beschikbaar is op de computer van de lezer, dan komen er problemen. Dit valt te voorkomen door de fonts in te sluiten in het PDF. Klik dan ook op Alles insluiten.

![](_page_60_Picture_22.jpeg)

Hier heeft Scribus het 'Deja Vu Sans Book' font ingesloten. Bedenk wel dat niet alles fonts ingesloten kunnen worden. Aan sommige betaalde fonts zijn licenties verbonden die insluiten verbieden.

Op het tabblad Extras kunt u de Presentatie-effecten aangeven:

![](_page_60_Picture_23.jpeg)

Zo kunt u een PDF diavoorstelling maken. Ik betwijfel of uw drukker hier iets mee kan. Het tabblad Viewer is erg belangrijk voor de manier waarop uw PDF getoond wordt.

![](_page_61_Picture_41.jpeg)

Sommige PDF's komen als Enkele pagina. Dan scrolt u van bovenaf naar beneden van de ene pagina naar de andere. Andere PDF's (Dubbele pagina) worden als een soort open boek getoond. U heeft dan twee pagina's tegelijk in beeld. U treft dit aan onder Document Layout. Bij Dubbele pagina kunt u voor links of rechts kiezen, de plek waar u uw voorpagina wilt hebben. In de meeste Europese publicaties komt de voorpagina op rechts. Onder Uiterlijk kunt u ervoor kiezen de standaardinstellingen voor de Viewer te gebruiken of u kunt kiezen voor Volledig scherm of miniaturen. Speciale Acties wordt zelden gebruikt maar kan handig zijn wanneer u een PDF wilt openen met Javascript.

![](_page_61_Picture_42.jpeg)

Op het tabblad Veiligheid kunt u uw PDF beveiligen met een wachtwoord. U kunt hier ook toestaan of verbieden dat uw PDF wordt afgedrukt of bijvoorbeeld de tekst gekopieerd wordt.

![](_page_61_Picture_43.jpeg)

Het tabblad Kleur heeft wat instellingen voor Scherm/web, Printer en Grijstinten. Meestal zult u Scherm/web willen gebruiken.

Nadat u door alle opties heen bent gegaan, kunt u uw keuzes opslaan en er het beste van hopen. Als het de eerste keer is dat u een document exporteert, dan moet u misschien nog wat dingetjes uitproberen voordat u alles naar uw wens heeft ingesteld.

Tenslotte nog een paar dingen:

- Vertrouw de gebruiker niet teveel instelbare opties voor een presentatie toe, zoals bv. een taakbalk. Een gebruiker kan hier gemakkelijk mee aan de haal gaan en uw document lelijk maken..
- U kunt uw document beter niet het volledige scherm laten gebruiken. Bij sommige viewers zullen lezers een zwart of flikkerend beeld krijgen.
- De Pre-Flight controle is uw vriend(in). Let op de waarschuwingen. U kunt klikken op de foutmelding in het controlevenster en vandaar direct doorgaan naar de plaats waar de fout zich bevindt.
- Denk om uw lezers. Wie weet willen ze uw document bekijken met een trage computer of oude laptop. Het is dan verstandig niet het Open Boek formaat te gebruiken omdat de machines het wellicht niet aankunnen.
- Om na te gaan wat er zoal aangevinkt is in het PDF- exporteervenster kunt u gaan naar Bestand > Documentinstellingen.

Ref:<http://www.showmedo.com/videos/series?name=NfUrduNov>- 17 Scribus video tutorials.